05-0995-000 СЕНТЯБРЬ 2023

# Xerox® D35wn Scanner

Руководство пользователя сканера для Мас OS X®

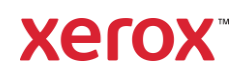

### **© 2023 Xerox Corporation. Все права защищены. Xerox**® **является торговой маркой корпорации Xerox**® **в США и других странах. BR39577**

Документация© 2023 Visioneer, Inc. Все права защищены Название и логотип Visioneer являются зарегистрированными товарными знаками Visioneer, Inc.

Воспроизведение, изменение или перевод без предварительного письменного разрешения запрещены, за исключением случаев, разрешенных законом об авторских правах. Положение о защите авторских прав распространяется на все формы материалов и сведений, защита которых предусмотрена действующим статутным и судебным правом либо настоящим документом, включая без ограничений материалы, созданные в программном обеспечении отображаемые на экране в виде стилей, шаблонов, значков, изображений, дизайна и т. д.

Версия документа : 05-0995-000 (Сентябрь 2023)

Adobe®, Adobe® Acrobat®, Adobe® Reader® и логотип Adobe® PDF являются зарегистрированными торговыми марками Adobe Systems Incorporated в США и в других странах.

Post-It<sup>®</sup> является зарегистрированной торговой маркой 3M Corporation в США и в других странах.

Microsoft является зарегистрированным товарным знаком Microsoft Corporation в США. Windows и SharePoint® являются зарегистрированными товарными знаками Microsoft Corporation.

TWAIN™ является зарегистрированной торговой маркой TWAIN Working Group в США и в других странах.

Intel<sup>®</sup> и Pentium<sup>®</sup> являются зарегистрированными торговыми марками Intel Corporation в США и в других странах.

Universal Serial Bus является товарным знаком компании USB Implementers Forum, Inc. (USBIF) в США и других странах и может использоваться в рамках лицензионного соглашения.

Все другие продукты, упомянутые в этом документе, могут являться товарными знаками соответствующих компаний.

В данный документ периодически вносятся изменения. Изменения будут внесены, а технические неточности и типографские ошибки исправлены в последующих изданиях. Информация может быть изменена без предварительного уведомления и не налагает никаких обязательств на Visioneer.

Описанное программное обеспечение предоставляется на основе лицензионного соглашения. Использование и копирование описанного программного обеспечения может осуществляться только в соответствии с этим соглашением. Создание копий программного обеспечения на каком бы то ни было носителе является незаконным, если иное не оговорено в лицензионном соглашении. В отсутствие письменного согласия Visioneer ни какая часть этого документа не может быть воспроизведена или передана в какой-либо форме или

какими-либо средствами, электронными или механическими, включая фотокопирование, запись или системы хранения и поиска информации, а также не может быть переведена на другой язык в каких-либо целях, за исключением личного использования лицензиатом и в соответствии с особыми условиями лицензионного соглашения.

### **Уведомление об ограниченных правах**

Использование, копирование или разглашение информации подпадает под ограничения подраздела (c)(1)(ii) статьи 52.227-FAR14 соглашения о Правах на техническую информацию и компьютерное программное обеспечение. Материалы, отсканированные этим продуктом, могут быть защищены федеральным законодательством или другими нормативными актами, например законом об авторском праве. Покупатель единолично несет всю ответственность за несоблюдение этих законов и правил.

# Содержание

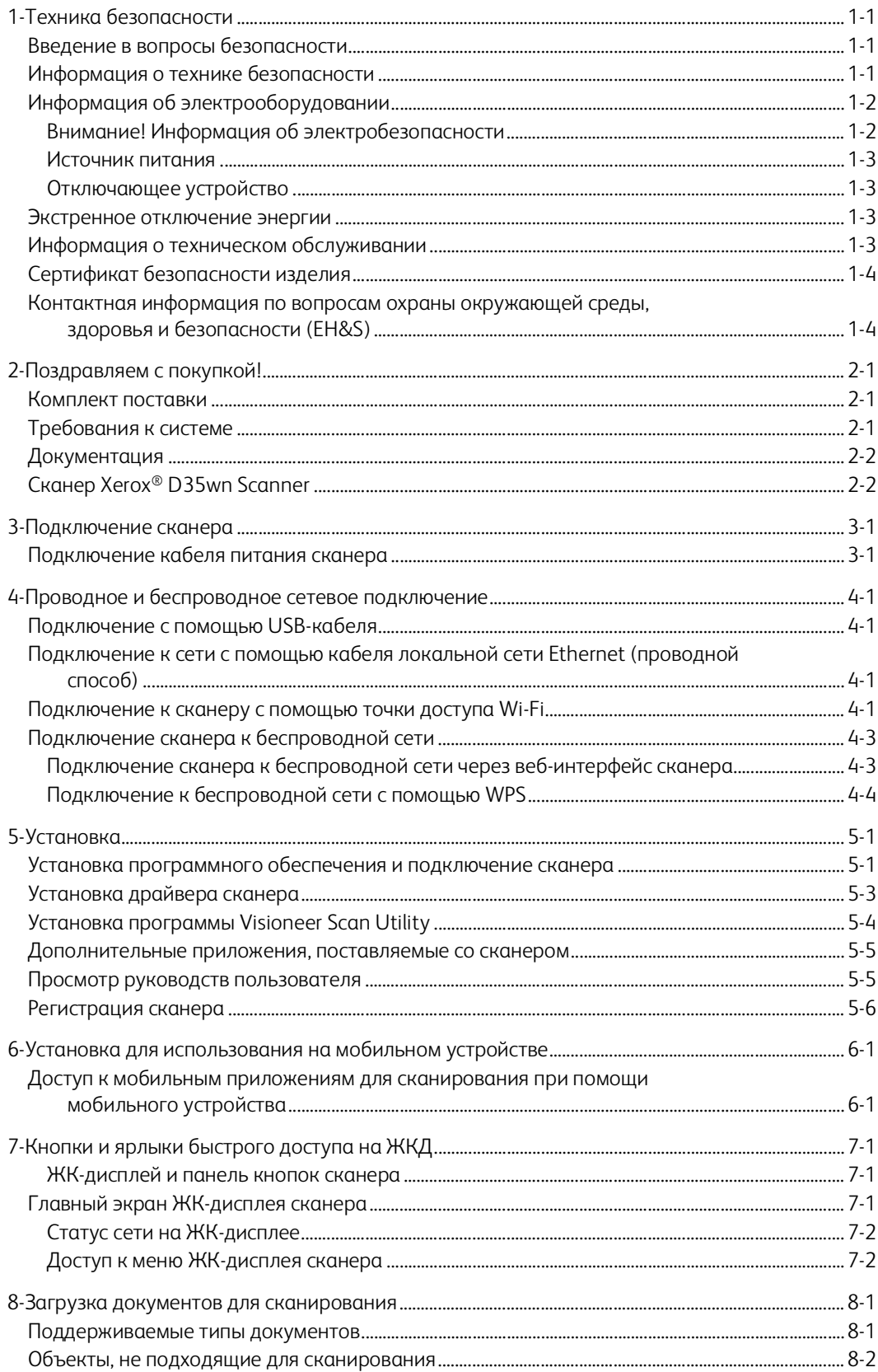

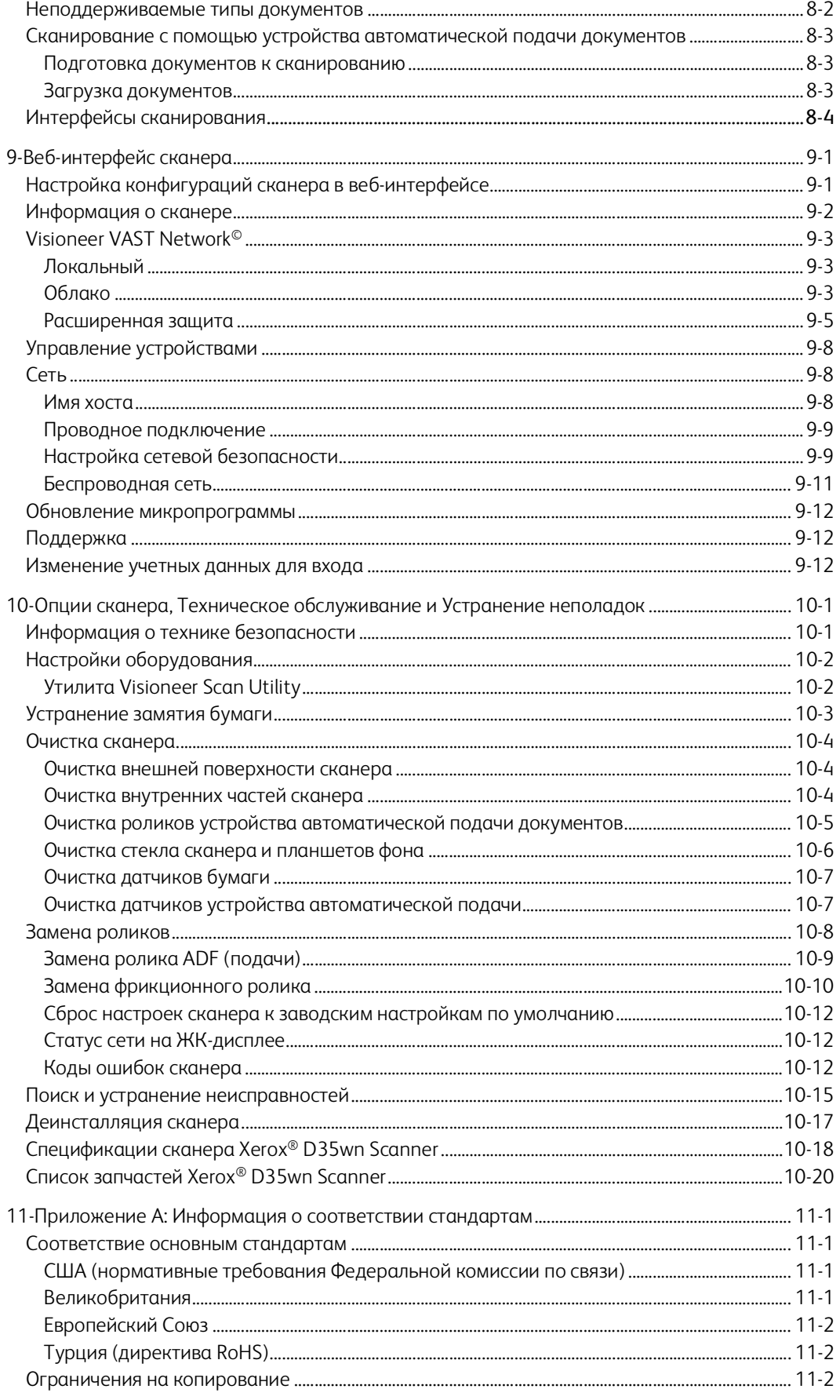

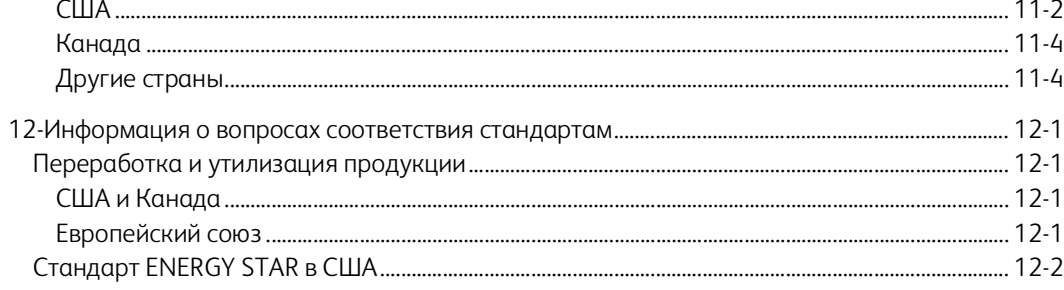

Xerox<sup>®</sup> D35wn Scanner

#### <span id="page-7-0"></span> $1<sup>1</sup>$ Техника безопасности

### <span id="page-7-1"></span>Введение в вопросы безопасности

### Предупреждения и безопасность

Перед началом работы с этим аппаратом внимательно прочтите следующие инструкции. Обращайтесь к ним по мере необходимости для обеспечения продолжительной и безопасной работы аппарата.

Аппарат Xerox® D35wn Scanner и все вспомогательные материалы созданы и протестированы в строжайшем соответствии с требованиями техники безопасности. К ним относятся проверка и сертификация безопасности, а также соответствие нормативным актам на электромагнитные приборы и принятым стандартам охраны окружающей среды.

ВНИМАНИЕ! Тестирование этой продукции на безопасность и производительность проводилось только с использованием материалов Xerox®. Незаконная модификация оборудования, в том числе добавление новых функций или присоединение внешних устройств, может отрицательно повлиять на сертификацию продукции. За дополнительной информацией обращайтесь к представителю Xerox.

### <span id="page-7-2"></span>Информация о технике безопасности

Для того чтобы обеспечить продолжительную и безопасную работу оборудования Хегох® D35wn Scanner, всегда соблюдайте указанные ниже принципы безопасности.

### Сделайте следующее:

- Всегда принимайте во внимание все предупреждения и следуйте инструкциям, указанным на оборудовании или прилагаемым к нему.
- Перед процедурой чистки отключайте прибор от электрической розетки.  $\bullet$
- Всегда используйте материалы, созданные специально для этого продукта. Использование других материалов может привести к снижению производительности и возникновению опасной ситуации.
- Не используйте чистящие вещества в аэрозольной упаковке: при определенных условиях они могут стать взрывоопасными и огнеопасными.
- Всегда ставьте аппарат на твердую и достаточно прочную поверхность, способную  $\bullet$ выдержать вес аппарата.
- Всегда устанавливайте аппарат в помещении, имеющем хорошую вентиляцию и  $\bullet$ достаточно пространства для проведения работ по его обслуживанию.

Примечание: Аппарат Xerox® D35wn Scanner оборудован энергосберегающим устройством, которое сохраняет электроэнергию, когда аппарат не используется. Этот аппарат рассчитан на постоянный режим работы.

### Не делайте этого:

Аппарат, оборудованный вилкой с заземляющим контактом, никогда не подключайте к розетке, не имеющей заземляющего контакта.

- $\bullet$ Никогда не пытайтесь выполнить какую бы то ни было операцию по техническому обслуживанию, если она не упоминается и не описывается в настоящей документации.
- $\bullet$ Никогда не снимайте крышки или защитные кожухи, которые закреплены винтами. Под этими крышками нет деталей, обслуживание которых может осуществляться оператором.
- $\bullet$ Никогда не ставьте аппарат вблизи радиатора отопления или другого источника тепла.
- Никогда не обходите и не «обманывайте» какое бы то ни было электрическое или механическое блокировочное устройство.
- Никогда не устанавливайте это оборудование в таком месте, где люди могут наступить  $\bullet$ на электрический шнур или споткнуться об него.

### Ţ Предупреждение. Это устройство не предназначено для использования в пределах прямой видимости рабочих мест с дисплеями. Чтобы избежать появления отражений на экранах дисплеев, располагайте это устройство за пределами прямого поля зрения.

### <span id="page-8-0"></span>Информация об электрооборудовании

### <span id="page-8-1"></span>ВНИМАНИЕ! ИНФОРМАЦИЯ ОБ ЭЛЕКТРОБЕЗОПАСНОСТИ

- 1. Электрическая розетка для этого прибора должна соответствовать требованиям. Эти требования указаны на табличке с основными техническими данными, которая расположена на задней стенке аппарата. Если вы не уверены, что источник энергии соответствует этим требованиям, обратитесь за консультацией к представителю энергетической компании или электротехнику.
- 2. Розетка должна находиться рядом с оборудованием и должна быть легкодоступной.
- 3. Используйте электрический шнур, поставляемый совместно с аппаратом. Не пользуйтесь удлинителем, не снимайте и не переделывайте вилку электрического шнура.
- 4. Подключайте электрический шнур непосредственно к исправной электрической розетке, оснащенной заземляющим контактом. Если вы не уверены в том, что розетка заземлена правильно, обратитесь за консультацией к электротехнику.
- 5. Никогда не используйте адаптер для подключения какого бы то ни было оборудования Хегох<sup>®</sup> D35wn Scanner к электрической розетке, не оборудованной заземляющим контактом.
- 6. Никогда не устанавливайте это оборудование там, где люди могут наступить на электрический шнур или споткнуться об него.
- 7. Не ставьте никаких предметов на электрический шнур.
- 8. Не обходите и не отключайте устройства электрической или механической блокировки.
- 9. Не засовывайте никакие предметы в пазы или в отверстия на корпусе аппарата. Это может привести к поражению электрическим током или пожару.

### <span id="page-9-0"></span>**ИС ТО ЧН ИК П И Т АН ИЯ**

• Этот прибор должен получать питание от источника того типа, который указан на табличке с основными техническими данными. Если вы не уверены в том, что источник энергии соответствует этим требованиям, обратитесь за консультацией к представителю энергетической компании.

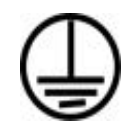

• Всегда подключайте оборудование к правильно заземленной электрической розетке. При возникновении каких-либо сомнений вызовите квалифицированного электротехника для проверки розетки.

**ВНИМАНИЕ! Это оборудование должно подключаться к защитному заземлению. Электрический шнур этого оборудования содержит вилку с контактом защитного заземления. Эта вилка подойдет только к электрической розетке с защитным заземлением. Это деталь техники безопасности. Если вы не можете вставить вилку в розетку, обратитесь к электротехнику для замены розетки.**

#### <span id="page-9-1"></span>**ОТ КЛ ЮЧ А ЮЩ Е Е У С Т РО Й С ТВ О**

Для этого оборудования отключающим устройством является электрический шнур. Он присоединен к боковой панели аппарата в качестве съемного устройства. Для того чтобы отключить оборудование от электроэнергии, отсоедините шнур(ы) питания от электрической розетки.

### <span id="page-9-2"></span>Экстренное отключение энергии

При возникновении какой-либо из перечисленных ниже ситуаций немедленно выключите аппарат и отсоедините шнуры питания от электрических розеток. Обратитесь к квалифицированному представителю Службы технической поддержки Xerox® D35wn Scanner для решения Указанных ниже проблем.

- Оборудование издает необычный запах или необычный шум.
- Электрический шнур поврежден или изношен.
- Настенное защитное устройство отключения, плавкий предохранитель или какое-либо другое защитное устройство разъединило цепь.
- В аппарат попала жидкость.
- Аппарат оказался залит водой.
- Какая-либо деталь аппарата повреждена.

### <span id="page-9-3"></span>Информация о техническом обслуживании

- 1. Все процедуры по техническому обслуживанию оборудования, проводимые оператором, будут описаны в пользовательской документации, которая поставляется в комплекте с изделием.
- 2. Не проводите никаких процедур по техническому обслуживанию этого изделия, если они не описаны в пользовательской документации.
- 3. Не используйте чистящие вещества в аэрозольной упаковке. Использование чистящих веществ, не имеющих специального разрешения, может привести к низкой производительности оборудования, а также к возникновению опасной ситуации.
- 4. Используйте вспомогательные материалы и чистящие вещества только так, как указано в этом руководстве.
- 5. Никогда не снимайте крышки или защитные кожухи, которые закреплены винтами. Под этими крышками нет деталей, техническое обслуживание или ремонт которых вы можете провести самостоятельно.
- 6. Не проводите никаких процедур по техническому обслуживанию, если вы не прошли подготовку у ближайшего уполномоченного дилера или если эта процедура не описана в этом руководстве.

## <span id="page-10-0"></span>Сертификат безопасности изделия

Это изделие аттестовано следующим агентством с использованием перечисленных ниже стандартов.

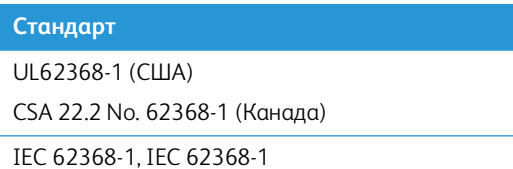

# <span id="page-10-1"></span>Контактная информация по вопросам охраны окружающей среды, здоровья и безопасности (EH&S)

### **Контактная информация**

За дополнительной информацией по вопросам охраны окружающей среды, здоровья и безопасности, касающейся этого продукта и компонентов Xerox®, обращайтесь в указанные ниже службы поддержки покупателей.

**США и Канада / Европа (телефонную):** 1-800-ASK-XEROX

**США и Канада / Европа (Факс):** 1-585-422-8217

#### <span id="page-11-0"></span> $2.$ Поздравляем с покупкой!

Новый сканер Xerox® D35wn Scanner способен быстро сканировать стопки односторонних и двусторонних документов и отправлять полученные изображения на ПК.

### <span id="page-11-1"></span>Комплект поставки

Перед тем, как продолжить, проверьте комплектность. Если какие-либо из частей отсутствуют или повреждены, свяжитесь с продавцом, у которого был приобретен сканер.

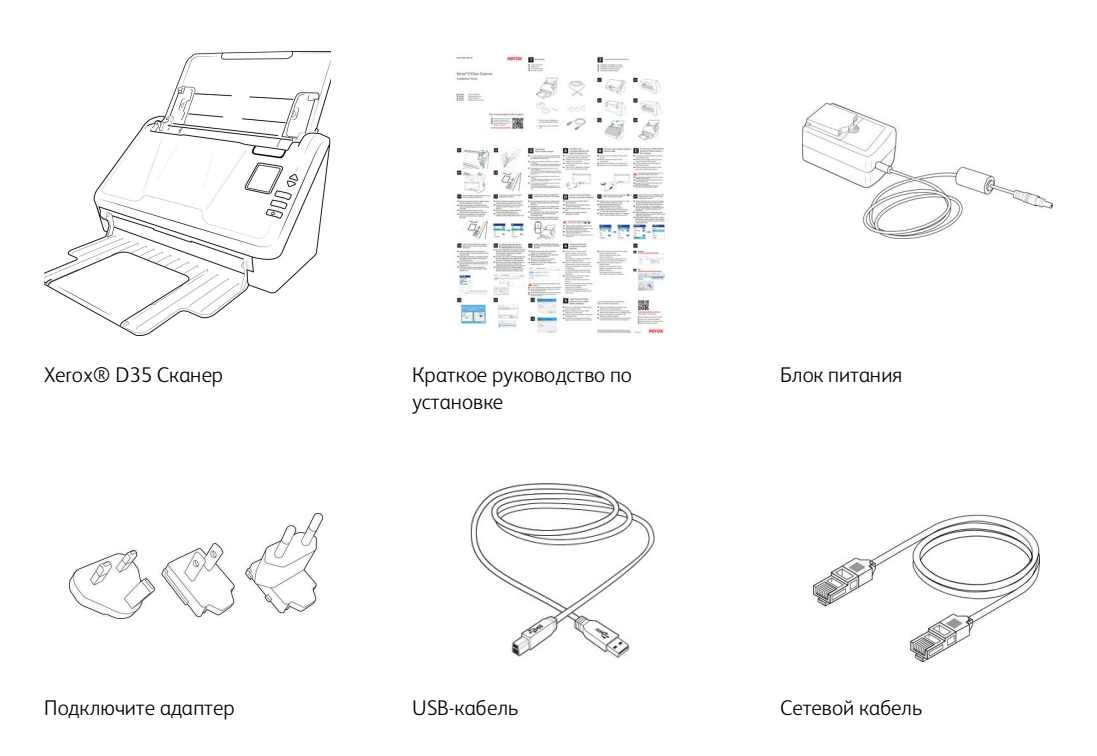

- Technical Support and Warranty Information (Техническая поддержка и Информация о гарантии)
- Register Your Scanner Card (Зарегистрируйте свой сканер и карточку отзыва)

### <span id="page-11-2"></span>Требования к системе

- Intel і 3 или аналогичный процессор;
- Доступ к Интернету (только для установки);  $\bullet$
- Доступный порт USB;  $\bullet$
- Операционная система Apple® macOS® (11, 12, 13, 14);  $\bullet$
- Не менее 2 Гб оперативной памяти (ОЗУ);  $\bullet$
- Минимальное место на жестком диске:  $\bullet$ 
	- $\equiv$ 350 МБ для драйвера сканера;
	- 1-3 ГБ для каждого дополнительного приложения.
- Монитор (рекомендуемые настройки монитора):
	- Глубина представления цвета: 16 бит или 32 бита;
	- Разрешение не менее 800 х 600 пикселов.

Инструкции по настройке глубины представления цвета и разрешения для своего монитора см. в документации ОС Windows.

### <span id="page-12-0"></span>Документация

### **В комплект поставки входят перечисленные ниже печатные версии документов:**

- **Руководство по установке** краткие инструкции по установке и настройке сканера;
- **Техническая поддержка и гарантийная информация** контактная информация службы технической поддержки и обслуживания клиентов, а также краткий обзор стандартной гарантии на изделие.
- **Регистрация карты сканера** (Зарегистрируйте свой сканер и карточку отзыва): Чтобы зарегистрировать свой сканер, следуйте инструкциям на карточке. Уделите немного времени, чтобы написать краткий отзыв об использовании этого сканера.

**На сайте также указаны следующие файлы документации www.xeroxscanners.com:**

- **Руководство пользователя сканера** Инструкции по настройке, установке, эксплуатации, обслуживанию сканера, технике безопасности, а также гарантия;
- **Руководство по сканированию TWAIN** Инструкции по обращению к интерфейсу TWAIN и сканированию с его помощью;
- **Листы с кодами исправлений** предназначены для приложений, которые способны распознавать коды исправлений при сканировании через интерфейс TWAIN. Макеты страниц с кодами исправлений рассчитаны на конкретную модель сканера. Этот файл содержит макеты исправлений 2, 3 и T для размера бумаги A4 и Letter (по американской классификации). Размер страницы следует выбирать по размеру бумаги в сканере.

# <span id="page-12-1"></span>Сканер Xerox® D35wn Scanner

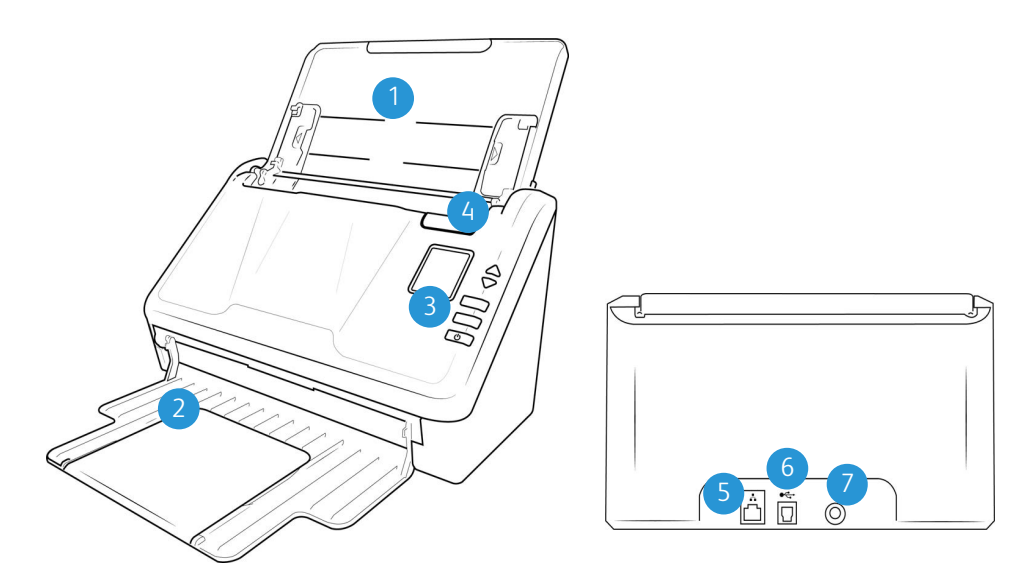

1. **Загрузочный лоток** — фиксирует положение бумаги.

- **Удлинитель** выдвигается для размещения документов разной длины.
- **Направляющие для бумаги** регулируются в соответствии с шириной документа.
- 2. **Выходной лоток** фиксирует положение документов после прохождения через сканер. Выдвигается для поддержки бумаги нестандартного размера.
- 3. **Панель управления** Управление оборудованием сканера.
	- a. **Светодиодный цифровой индикатор** показывает текущие настройки сканирования для кнопок Simplex и Duplex.
	- b. **Функциональные стрелки** выбор параметров сканирования для кнопок OneTouch. Нажмите стрелку вверх или стрелку вниз для переключения между настройками. Навигация по меню ЖК-дисплея.

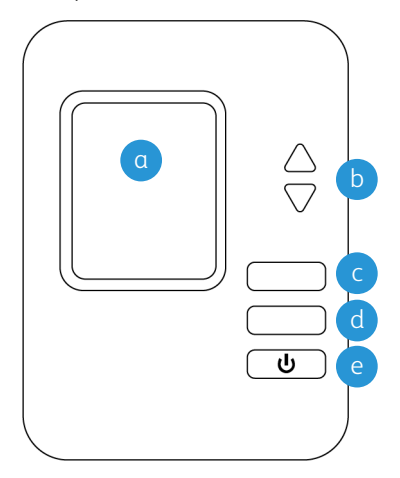

- c. **Кнопка Simplex** нажмите для сканирования одностороннего документа.
- d. **Кнопка Duplex** нажмите для сканирования двухстороннего документа.
- e. **Выключатель питания** / **Индикатор состояния** включение/выключение питания. Показывает текущее состояние сканера.

**Примечание:** Нажмите и удерживайте кнопки «**Simplex**» и «**Duplex**» более двух секунд, чтобы открыть меню настройки сканера. Для подтверждения выбора служит кнопка «**Duplex**», тогда как кнопка «**Simplex**» выполняет функцию кнопки «**Назад**». Подробнее см. [«Кнопки и ярлыки быстрого доступа на ЖКД».](#page-33-3)

- 4. **Устройство автоматической подачи документов ADF** пропускает документы через сканер. Потяните за фиксатор на крышке ADF, чтобы открыть сканер.
- 5. **Сетевой разъем LAN** подключение сканера к сети с помощью LAN-кабеля.
- 6. **Порт USB** подключение сканера к компьютеру.
- 7. **Разъем питания** подключение к сканеру шнура питания.

Xerox<sup>®</sup> D35wn Scanner

# <span id="page-15-0"></span>3. Подключение сканера

- 1. Извлеките сканер из защитной упаковки и пластикового пакета.
- 2. Удалите со сканера и загрузочного лотка упаковочные ленты и полосы защитного материала.

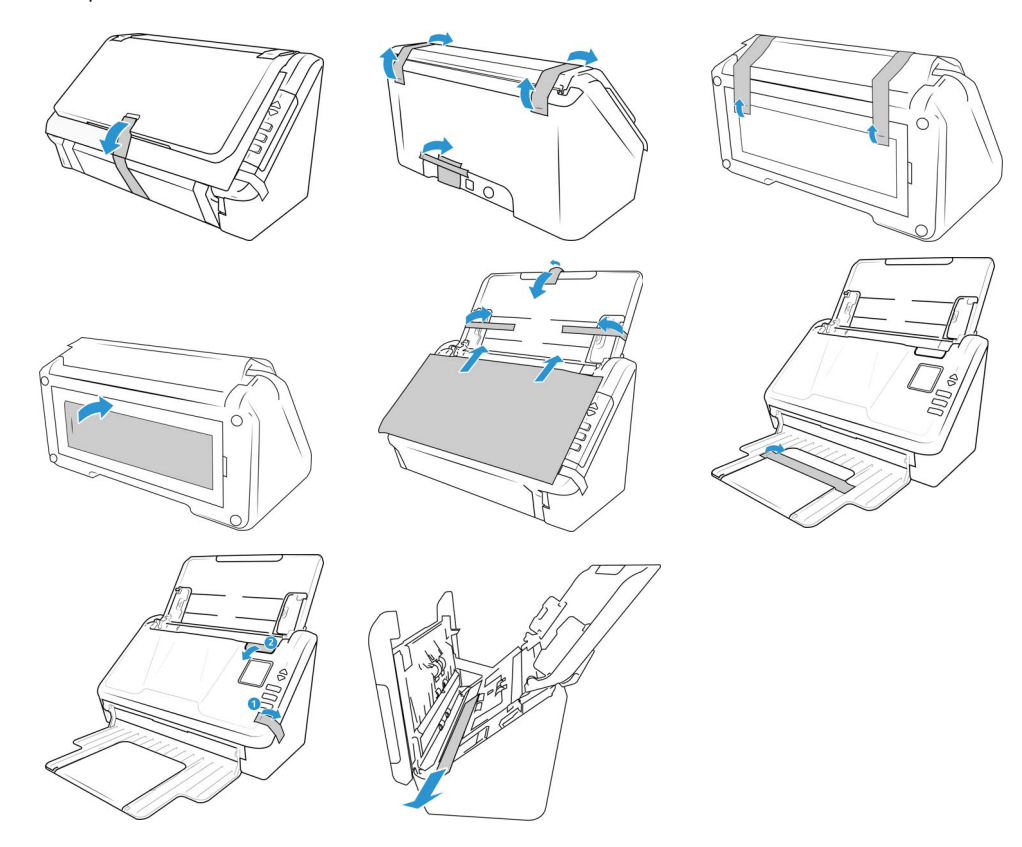

# <span id="page-15-1"></span>Подключение кабеля питания сканера

**Примечание:** Используйте только блок питания, входящий в комплект поставки сканера. Использование другого блока питания может привести к повреждению сканера и прекращению действия гарантии.

1. Выберите подходящий адаптер штепсельной вилки для вашей страны.

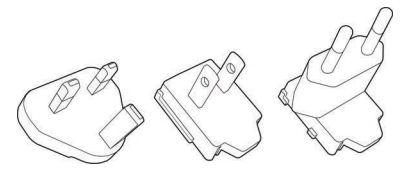

2. Сдвиньте соответствующий адаптер штепсельной вилки к силовой подачи.

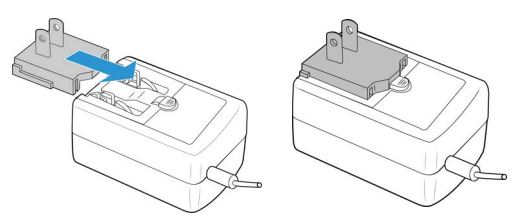

3. Подключите шнур питания к гнезду питания на сканере.

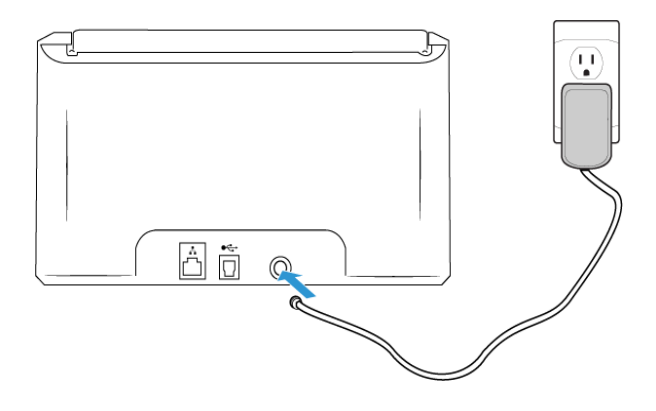

# <span id="page-17-5"></span><span id="page-17-0"></span>4. Проводное и беспроводное сетевое подключение

Подключенный к сети сканер доступен для беспроводного использования с вашими мобильными приложениями, в общей сети с драйвером Visioneer Network или с любым приложением, совместимым с Visioneer VAST Network©.

### <span id="page-17-1"></span>Подключение с помощью USB-кабеля

- 1. Подключите один конец USB-кабеля к свободному порту компьютера.
- 2. Подключите другой конец кабеля к порту, обозначенному на задней панели устройства.

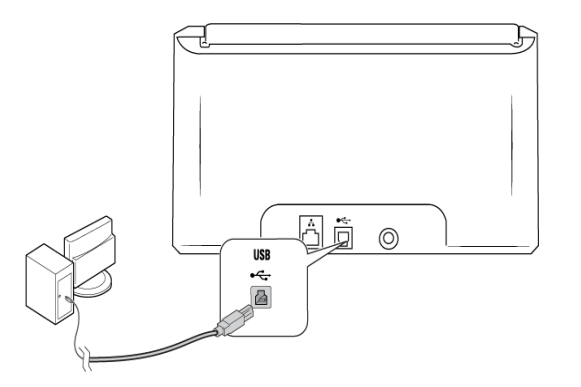

<span id="page-17-2"></span>Подключение к сети с помощью кабеля локальной сети Ethernet (проводной способ)

- 1. Подключите один конец кабеля локальной сети Ethernet к доступному порту концентратора Ethernet.
- 2. Подключите другой конец к порту, указанному на задней панели устройства.

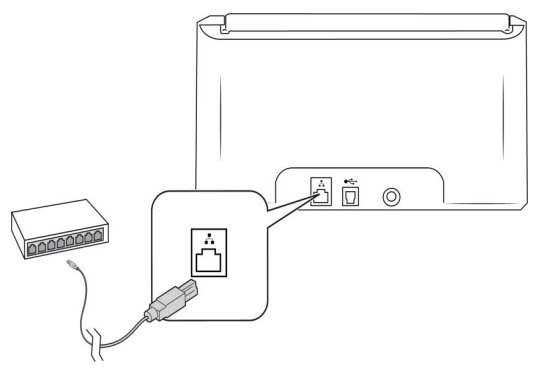

**Примечание:** Дополнительные настройки см. в разделе [«Веб-интерфейс сканера»,](#page-41-2) подраздел [«Cеть»](#page-48-3).

### <span id="page-17-4"></span><span id="page-17-3"></span>Подключение к сканеру с помощью точки доступа Wi-Fi

Быстрое подключение устройств с поддержкой Wi-Fi непосредственно к сканеру с помощью точки доступа Wi-Fi Hotspot.

1. Нажмите и удерживайте кнопки **Simplex** и **Duplex** более двух секунд, чтобы открыть меню сканера на ЖК-дисплее.

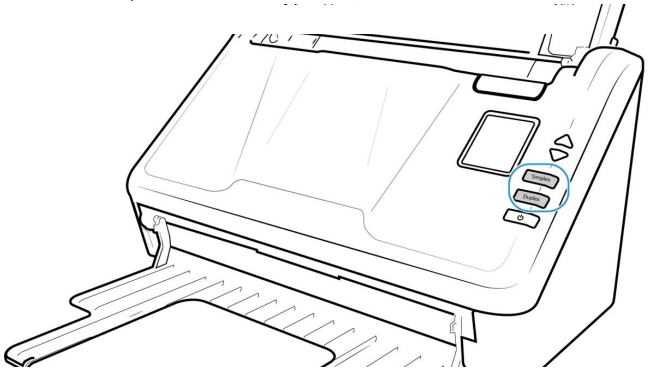

2. С помощью стрелок вверх и вниз перейдите к опции **Точка доступа Wi-Fi**.

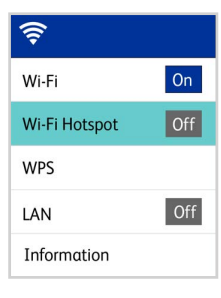

3. Нажмите кнопку **Duplex**, чтобы включить точку доступа Wi-Fi (при повторном нажатии кнопки Duplex точка доступа Wi-Fi будет выключена).

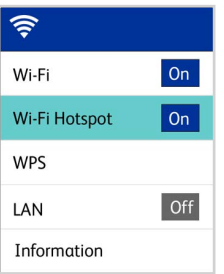

4. Перейдите к разделу **Информация** и выберите его, затем выберите **Wi-Fi,** затем нажмите кнопку вниз, чтобы просмотреть IP-адрес точки доступа и SSID.

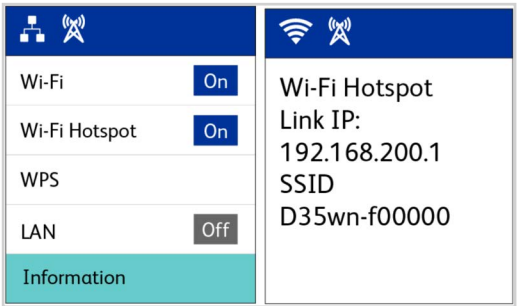

5. Используя любое устройство с поддержкой Wi-Fi, найдите SSID Hotspot сканера в списке сетей, выберите его для подключения. При появлении запроса может потребоваться ввести пароль.

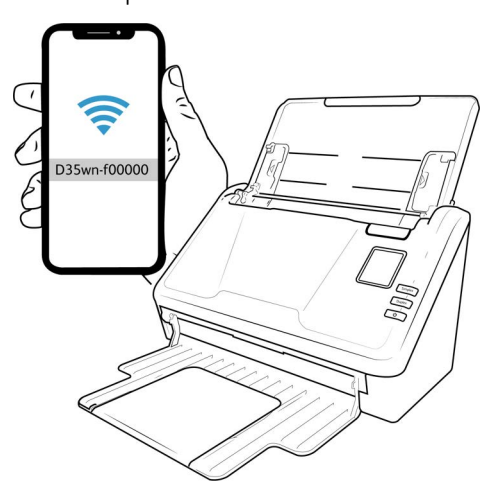

6. Теперь сканер доступен для использования с устройством, которое вы только что подключили.

# ВНИМАНИЕ: Подключенное устройство будет отключено от вашей беспроводной сети (если таковая имеется), пока вы подключены к Wi-Fi Hotspot сканера.

Примечание: Для получения дополнительных настроек перейдите в «Веб-интерфейс сканера», см. «Вкладка Hotspot».

### <span id="page-19-2"></span><span id="page-19-0"></span>Подключение сканера к беспроводной сети

В беспроводном режиме мобильные устройства и сканер подключаются к беспроводной сети. При подключении сканера к беспроводной сети вам может понадобиться такая информация, как SSID (имя сети) и ключ безопасности (пароль). Для получения подробной информации обратитесь к администратору сети.

Примечание: Для настройки подключения к сети Wi-Fi сканер должен быть подключен через LAN или Wi-Fi Hotspot.

### <span id="page-19-1"></span>ПОДКЛЮЧЕНИЕ СКАНЕРА К БЕСПРОВОДНОЙ СЕТИ ЧЕРЕЗ ВЕБ-ИНТЕРФЕЙС СКАНЕРА

- 1. Найдите IP-адрес сканера, когда он подключен к сети с помощью кабеля ethernet.
	- а. Удерживайте кнопки Simplex и Duplex более двух секунд для входа в меню сканера на ЖК-дисплее.

Перейдите к пункту Информация и выберите его, затем выберите Wi-Fi, после чего b. нажмите кнопку вниз для просмотра IP-адреса точки доступа и SSID.

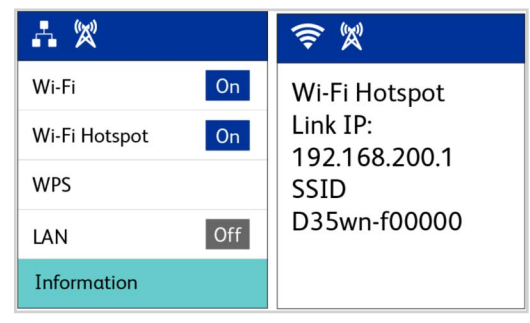

- 2. Введите IP-адрес в поле URL вашего интернет-браузера. Затем нажмите клавишу Enter, чтобы получить доступ к веб-менеджера сканера.
- 3. Чтобы получить доступ к полной информации веб-интерфейса, нажмите на кнопку **Login** и введите стандартные.
	- Имя пользователя: admin
	- Пароль: admin
- 4. В меню веб-интерфейса сканера выберите Сеть, затем Беспроводная сеть.

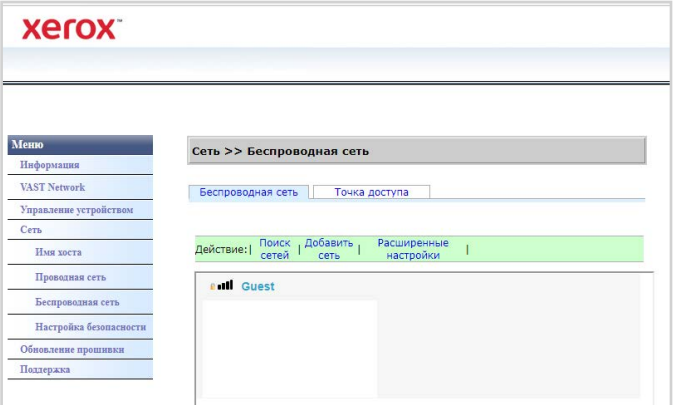

5. Выберите беспроводную сеть. Введите пароль сети, если он запрашивается.

Примечание: После подключения к беспроводной сети проводное соединение будет автоматически отключено, поэтому текущая страница в браузере перестанет функционировать.

### <span id="page-20-0"></span>**ПОДКЛЮЧЕНИЕ К БЕСПРОВОДНОЙ СЕТИ С ПОМОЩЬЮ WPS**

В качестве альтернативы вы можете использовать WPS (Wi-Fi Protected Setup) вашего маршрутизатора. Подробные инструкции см. в руководстве пользователя маршрутизатора. Вам необходимо включить WPS на вашем сканере.

1. Удерживайте кнопки **Simplex** и **Duplex** более двух секунд, чтобы открыть меню ЖКсканера.

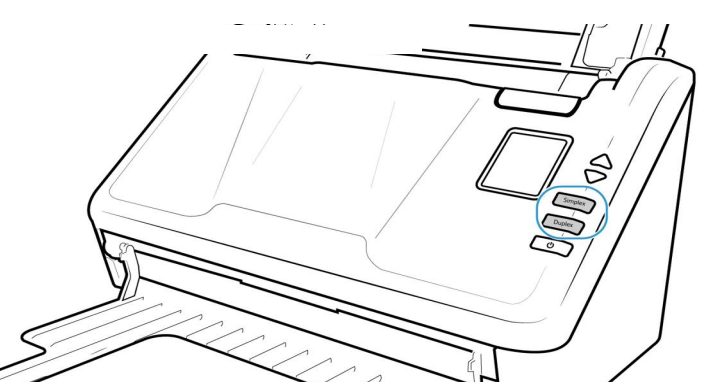

2. С помощью стрелок вверх и вниз перейдите к опции **WPS**.

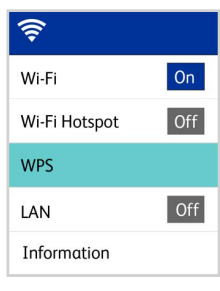

3. Нажмите кнопку **Duplex**, чтобы включить WPS (если вы снова нажмете кнопку Duplex, она выключит WPS).

**Примечание:** Нажмите кнопку Simplex, чтобы вернуться к предыдущему экрану.

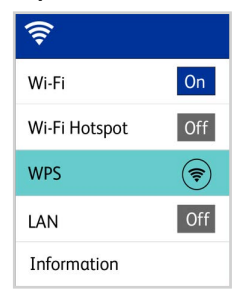

# <span id="page-23-0"></span>5. Установка

# <span id="page-23-1"></span>Установка программного обеспечения и подключение сканера

- 1. Запустите компьютер и убедитесь, что на нем не запущены никакие другие приложения.
- 2. Включите питание сканера

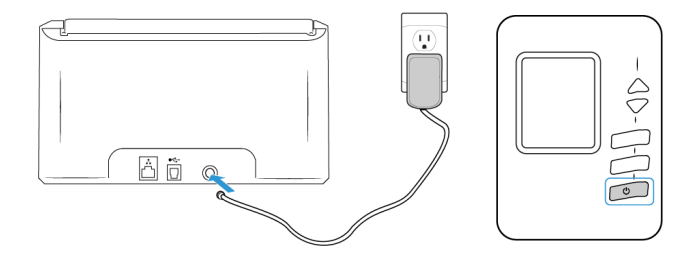

- 3. Перейдите по адресу **www.visioneer.com/macinstall**
- 4. После завершения загрузки запустите файл установки.

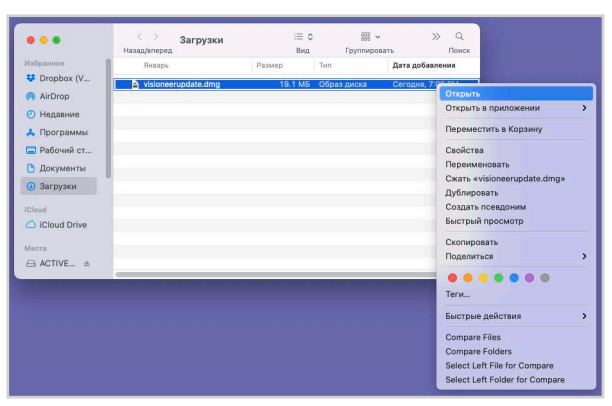

5. Дважды щелкните на значке диска VisioneerUpdate.

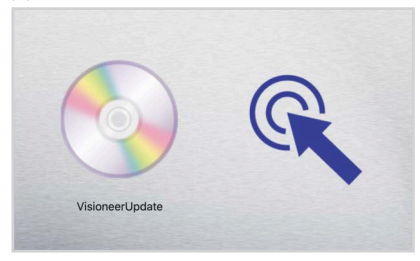

6. Подключите кабель USB к порту USB на сканере, а затем к порту USB на компьютере.

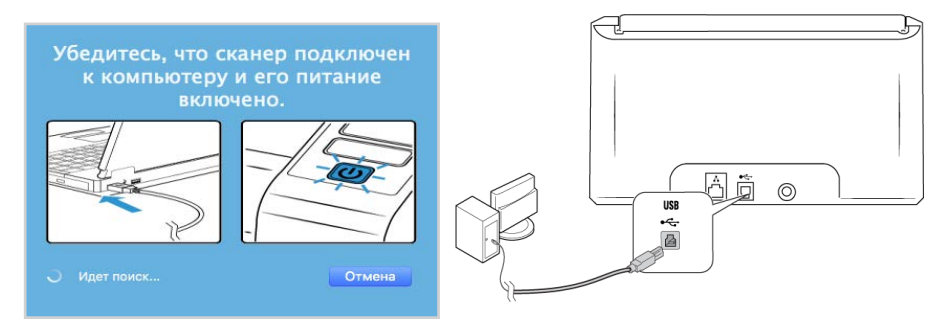

7. Нажмите «**OK**».

8. Выберите свой сканер из списка.

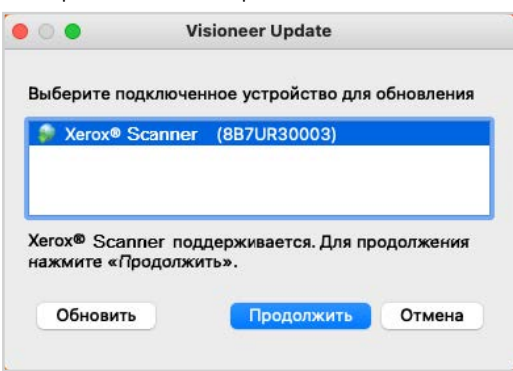

- 9. Нажмите **«Proceed» (Продолжить).**
- 10. Выберите язык из списка доступных языков. Нажмите «**OK**».

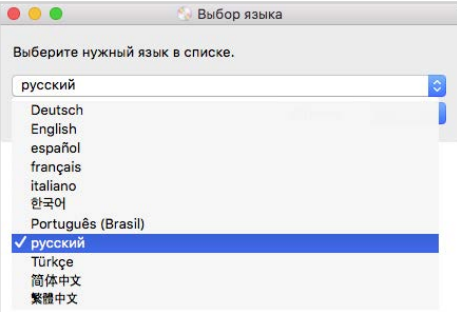

11. Убедитесь, что установлен флажок **«Драйверы сканера»** и **«Visioneer Scan Utility»**.

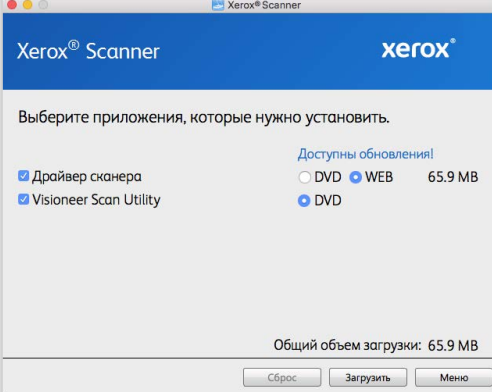

**Примечание:** Список программного обеспечения, поставляемого со сканером, может немного отличаться от списка, отображаемого в окне.Если в системе уже установлена новая версия программного обеспечения, эта опция будет неактивна. Если доступна более новая версия программного обеспечения, вы сможете обновить ее.

12. Начатую загрузку можно приостановить. Если потребуется изменить выбранные параметры, приостановите загрузку и нажмите кнопку **Сброс**. Это позволит изменить настройки.

**Примечание:** Если вы нажмете кнопку «Сброс» в главном меню или меню настройки, то частично загруженные и ранее загруженные файлы будут удалены. Чтобы установить эти файлы на свой компьютер, вам нужно будет снова загрузить их.

13. Загрузив программное обеспечение полностью, нажмите кнопку **Установить** сейчас.

# <span id="page-25-0"></span>Установка драйвера сканера

Сначала начнется установка драйвера сканера.

1. Нажмите кнопку **Продолжить**.

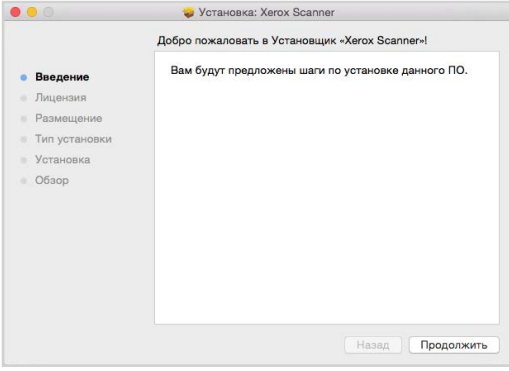

2. В окне Лицензионное соглашение Xerox прочитайте лицензионное соглашение. Нажмите кнопку **Продолжить**.

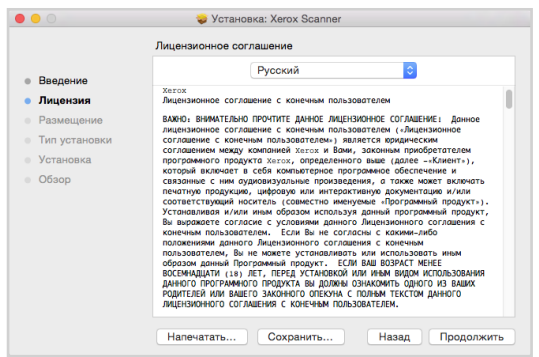

3. Если вы принимаете условия, выберите **Согласен** и продолжите установку.

Если вы решили не принимать лицензионное соглашение, закройте окно установки. Драйвер сканера не будет установлен.

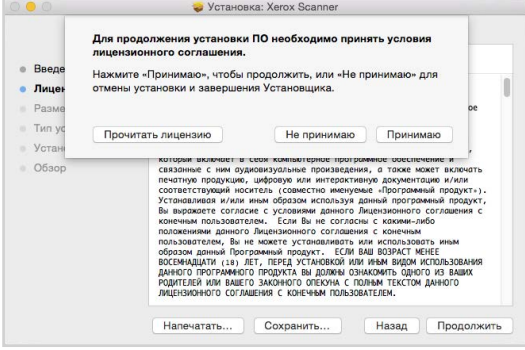

4. В зависимости от конфигурации системы может быть предложено выбрать место установки. Мы рекомендуем выбрать основной дисковод и нажать кнопку **Установить**.

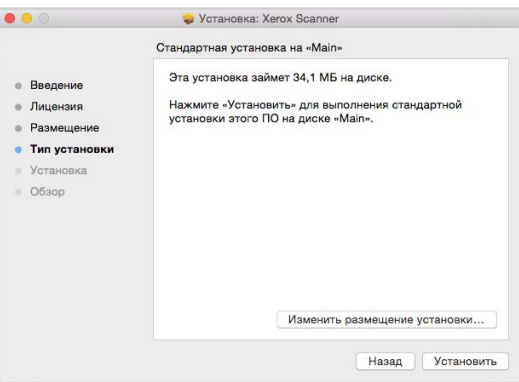

5. Если появится запрос на ввод пароля, введите имя и пароль пользователя, имеющего право устанавливать программное обеспечение на компьютер.

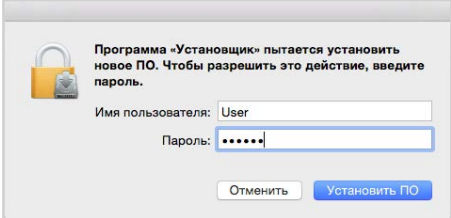

- 6. В окне завершения установки нажмите кнопку **Закрыть**.
- 7. Теперь можно подключить сканер к компьютеру.

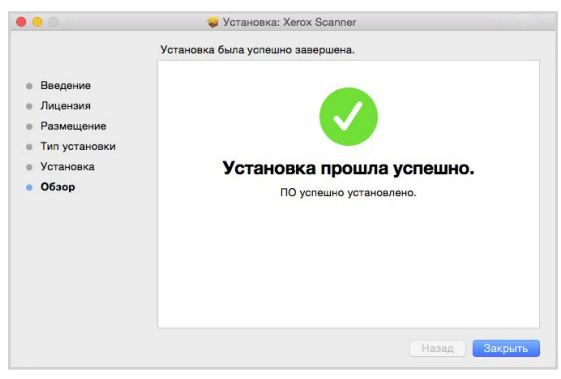

<span id="page-26-0"></span>Установка программы Visioneer Scan Utility

Установка программного обеспечения **Visioneer Scan Utility** начнется автоматически после нажатия кнопки Закрыть в окне Завершение установки драйвера. Следуйте инструкциям на экране для установки приложения.

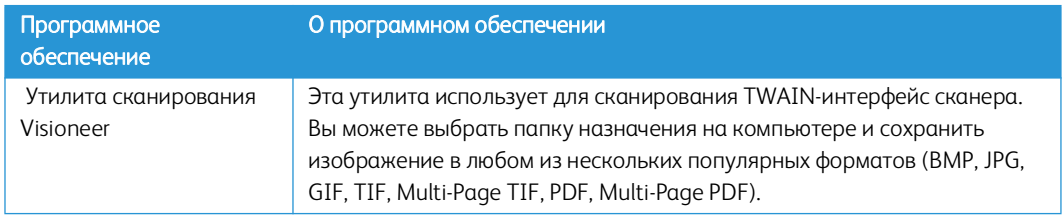

### <span id="page-27-0"></span>Дополнительные приложения, поставляемые со сканером

- 1. Вернитесь в главное меню и нажмите **«Install software»** (Установить ПО).
- 2. Если версия программного обеспечения уже установлена в системе, этот вариант будет выделен серым цветом. Однако если будет доступна более новая версия, ее можно будет загрузить и установить.
- 3. Сначала необходимо загрузить программное обеспечение, нажав «**Download**» (Загрузить).
- 4. Когда все программное обеспечение будет загружено, нажмите «**Install**» (Установить).
- 5. Следуйте инструкциям на экране для установки каждого из дополнительных приложений.

### <span id="page-27-1"></span>Просмотр руководств пользователя

1. Вернитесь в главное меню и выберите **«Просмотр руководств пользователя»**.

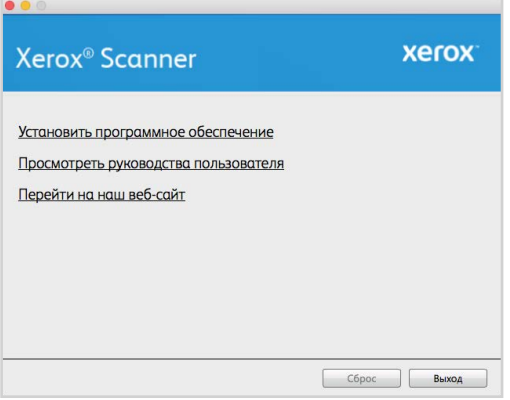

2. Нажмите на кнопку **Просмотр документации по сканеру**, чтобы получить доступ к руководству пользователя сканера и руководствам по сканированию для TWAIN.

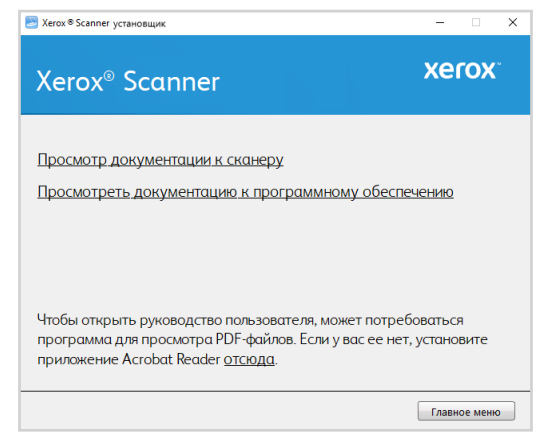

3. Щелкните ссылки на руководства, которые требуется просмотреть.

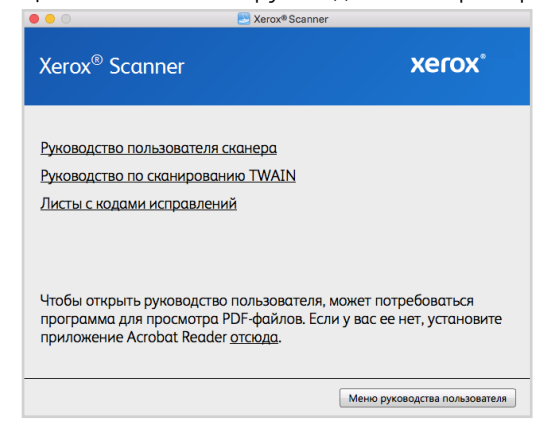

- Руководство пользователя сканера-Инструкции по настройке, установке, эксплуатации, обслуживанию сканера, технике безопасности, а также гарантия;
- Руководство по сканированию TWAIN- Инструкции по обращению к интерфейсу TWAIN и сканированию с его помощью.
- Листы с кодами исправлений- предназначены для приложений, которые способны распознавать коды исправлений при сканировании через интерфейс TWAIN.
- 4. После завершения нажмите кнопку «Главное меню» для возврата в окно главного меню, затем - кнопку «Выход».

### <span id="page-28-0"></span>Регистрация сканера

Регистрация сканера является важной процедурой, обеспечивающей доступ к бесплатной телефонной службе технической поддержки и к обновлениям программного обеспечения.

Для регистрации сканера понадобится активное соединение с сетью Интернет. Если доступ в Интернет отсутствует, свяжитесь с нашим отделом по обслуживанию потребителей для регистрации сканера. Контактная информация имеется на карточке технической поддержки, которая прилагается к сканеру.

- 1. Откройте Internet Explorer или другой интернет-браузер, установленный на компьютере.
- $2.$ В адресной строке введите **www.xeroxscanners.com**.
- 3. Нажмите клавишу Enter или щелкните значок на экране для перехода по веб-адресу.
- 4. Когда страница сканеров Хегох® загрузится, выберите пункт «Register Your Product».
- 5. Заполните регистрационную форму. Обязательные поля помечены звездочками (\*).

Используйте для регистрации действительный адрес электронной почты.

- 6. Потребуется ввести серийный номер сканера, который расположен на его задней панели.
- 7. Заполнив форму, нажмите кнопку «Submit Your Registration» для завершения регистрации.

Xerox<sup>®</sup> D35wn Scanner *V*cranous Canner *V*cranous Canner *Vcranous Canner Vcranous Canner Vcranous Canner* 

# <span id="page-31-0"></span>6. Установка для использования на мобильном устройстве

Скачайте мобильное приложение для сканирования для iOS или Android, чтобы использовать мобильное устройство с данным сканером для сканирования документов и их совместного использования.

- 1. На своем устройстве перейдите в магазин Google Play Store или Apple App Store.
- 2. Найдите "Visioneer Mobile Capture".
- 3. Установите приложение.

# <span id="page-31-1"></span>Доступ к мобильным приложениям для сканирования при помощи мобильного устройства

Скачивайте быстро мобильное приложение для сканирования для Android или Apple.

- 1. Нажмите и удерживайте кнопки «**Simplex**» и «**Duplex**» более двух секунд, чтобы открыть меню ЖК-дисплея сканера.
- 2. Используйте стрелки вверх и вниз, чтобы выбрать вариант **Информация**.
- 3. Нажмите кнопку «**Duplex**» для подтверждения выбора.
- 4. Используйте стрелки вверх и вниз, чтобы выбрать вариант **Support [Поддержка]**.
- 5. Нажмите кнопку «**Duplex**» для подтверждения выбора.
- 6. Используйте камеру вашего мобильного устройства, чтобы отсканировать QR-код на экране ЖК-дисплея сканера.
- 7. Откроется страницу поддержки сканера.
- 8. Соответствующим образом выполните инструкции по установке приложения.

### <span id="page-33-3"></span><span id="page-33-0"></span> $7.$ Кнопки и ярлыки быстрого доступа на ЖКД

ЖК-дисплей сканера отображает информацию о сканировании. Он также позволяет осуществлять доступ к меню для подключения локальной компьютерной сети - LAN, просматривать информацию сканера, переводить сканер в режим очистки, быстро скачивать мобильное приложение Visioneer Mobile Capture (iOS и Android) и быстро регистрировать сканер для использования с технологией Visioneer VAST Network<sup>©</sup>.

#### <span id="page-33-1"></span>ЖК-ДИСПЛЕЙ И ПАНЕЛЬ КНОПОК СКАНЕРА

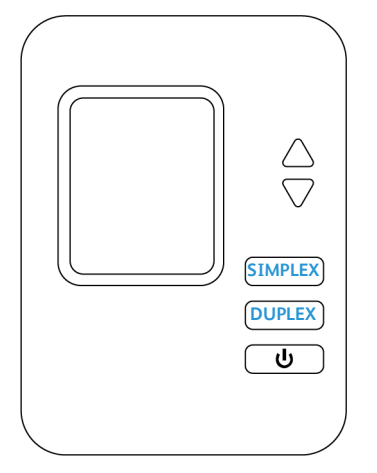

### <span id="page-33-2"></span>Главный экран ЖК-дисплея сканера

Данный экран появляется после завершения установки драйвера. ЖК-дисплей может немного отличаться. Указанный ниже пример экрана появляется после установки OneTouch.

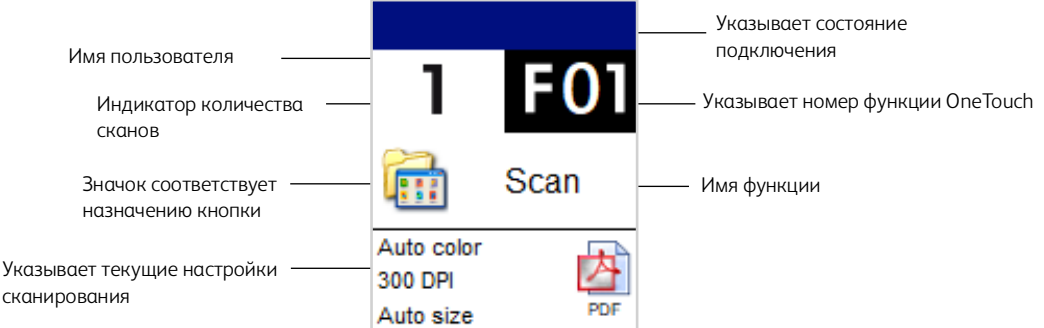

### <span id="page-34-0"></span>СТАТУС СЕТИ НА ЖК-ДИСПЛЕЕ

Можно быстро проверить статус сетевого подключения на ЖК-дисплее сканера.

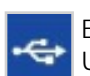

отображается данный символ, Если сканер подключен через USB-кабель.

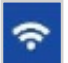

Если вы видите этот символ, сканер подключен к сети Wi-Fi.

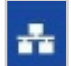

Если отображается данный символ, сканер подключен к сети с использованием кабеля Ethernet (LAN).

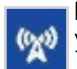

Если вы видите этот символ, точка доступа Wi-Fi Hotspot включена на сканере. Устройства с поддержкой беспроводной связи могут подключаться к сканеру.

Дополнительные сведения по сетевому подключению см. в разделе «Проводное и беспроводное сетевое подключение».

#### <span id="page-34-1"></span>ДОСТУП К МЕНЮ ЖК-ДИСПЛЕЯ СКАНЕРА

- 1. Нажмите и удерживайте кнопки «Simplex» и «Duplex» более двух секунд, чтобы открыть меню ЖК-дисплея сканера.
- 2. Используйте стрелки вверх и вниз для перемещения по меню.
- 3. Нажмите кнопку «**Duplex**» для подтверждения выбора.
- 4. Нажмите кнопку «Simplex» для перемещения назад в меню.

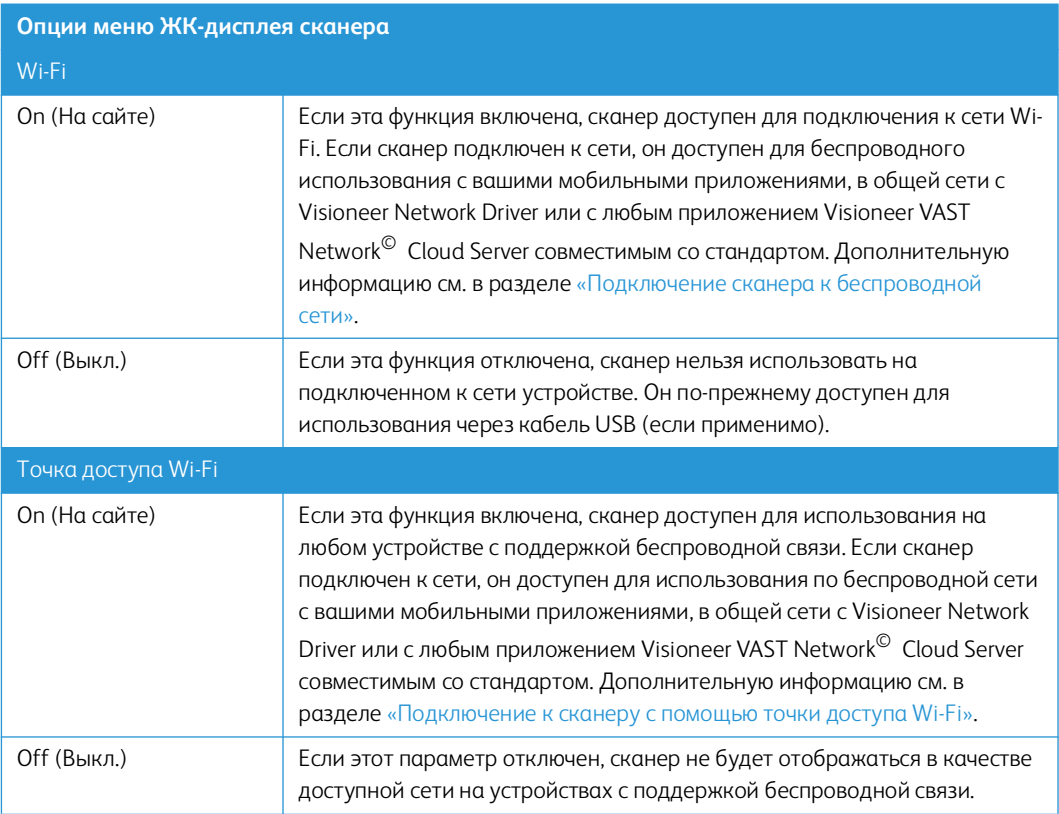

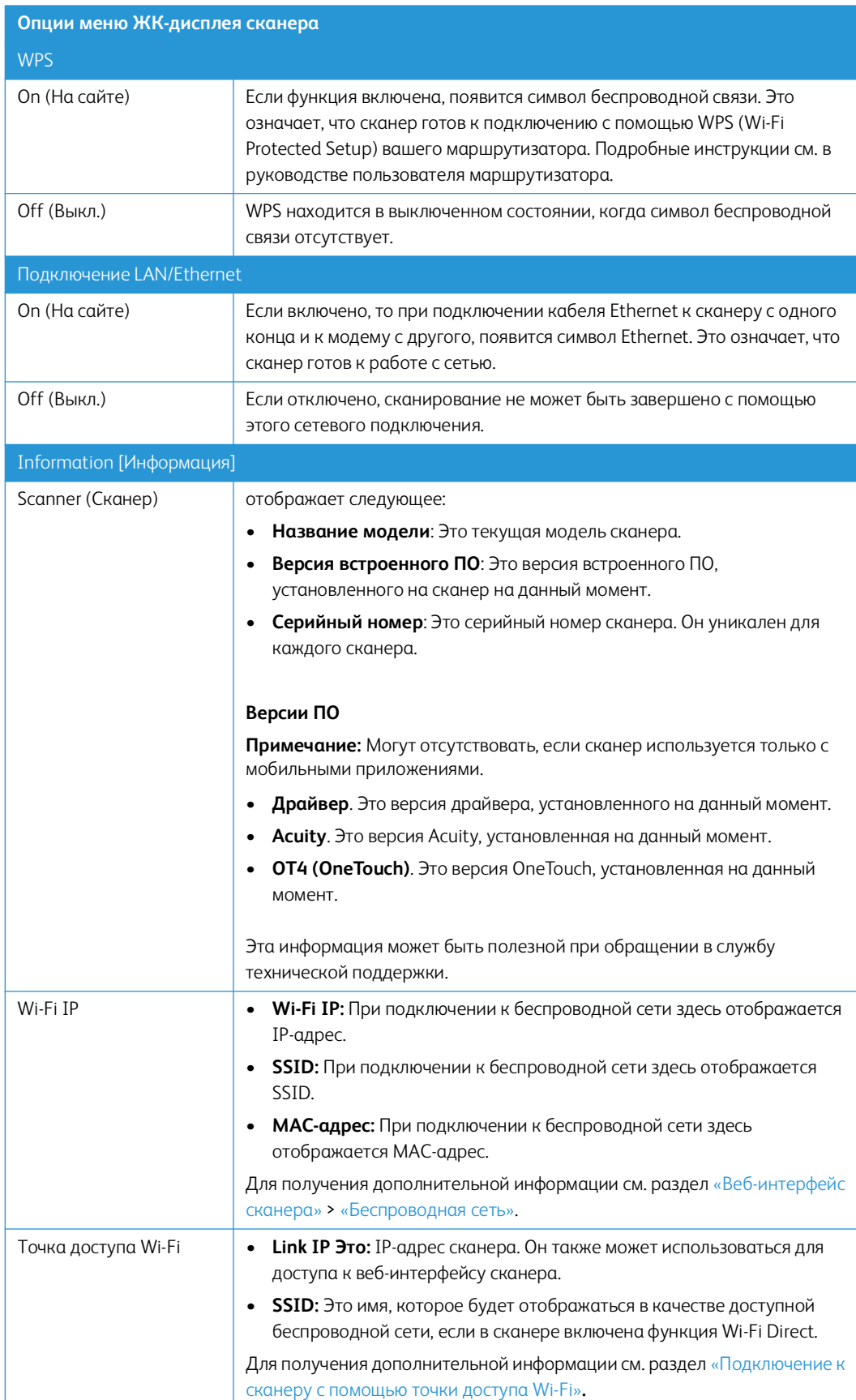
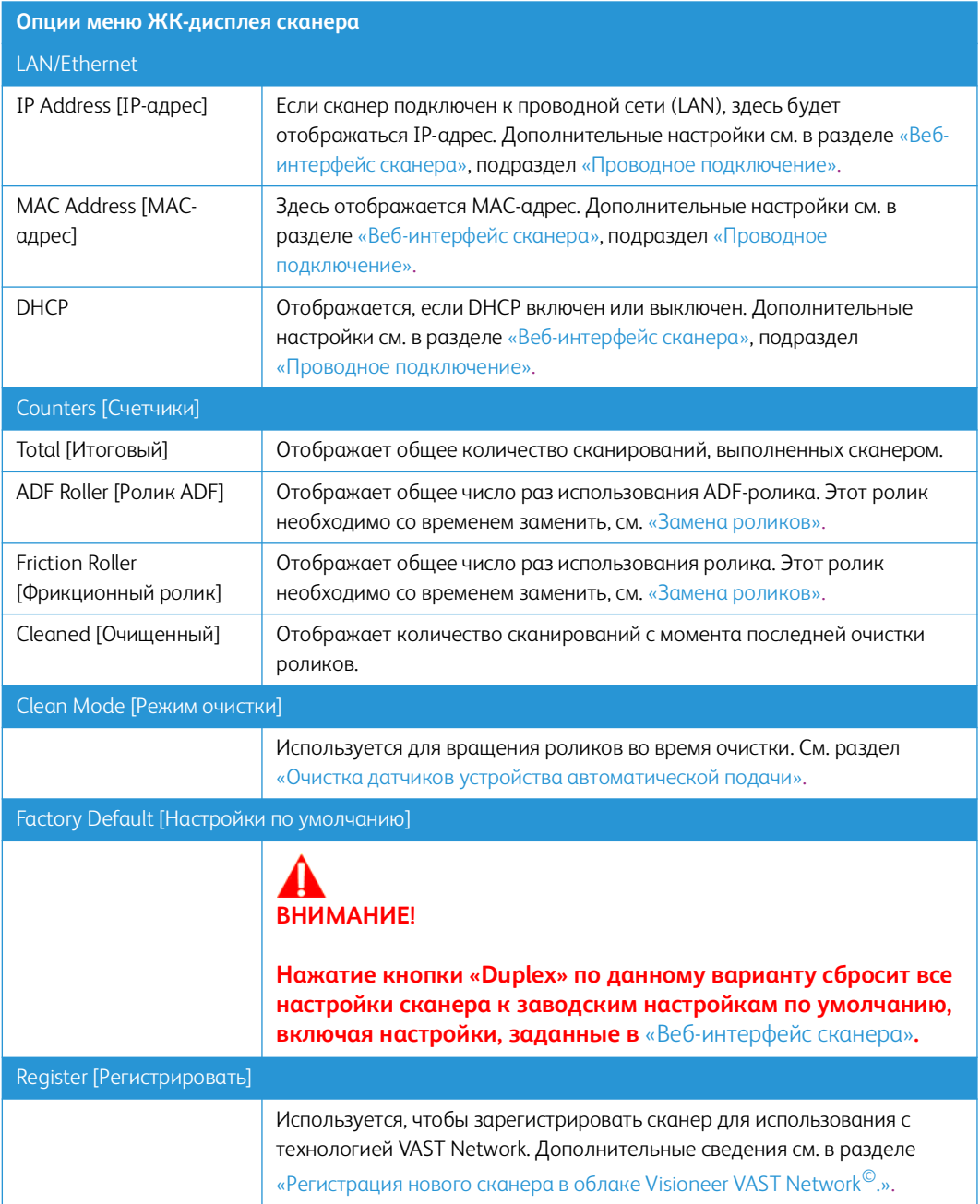

# 8. Загрузка документов для сканирования

Не забывайте удалять с документов скрепки и скобы степлера перед их помещением в устройство автоматической подачи. Скобы и скрепки могут спровоцировать заклинивание механизма подачи и поцарапать его внутренние детали. Также удаляйте любые наклейки, марки или листки Post-It™, которые во время сканирования могут отклеиться и застрять в механизме. Неправильное использование сканера, описанное выше, приводит к прекращению гарантии. Чтобы ознакомиться с условиями и положениями гарантийного обслуживания сканера, откройте веб-страницу **www.xeroxscanners.com**, выберите продукт и щелкните ссылку «Программа гарантийного обслуживания».

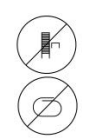

## Поддерживаемые типы документов

С помощью этого сканера можно сканировать перечисленные ниже типы документов.

- Максимальное количество бумаги в загрузочном лотке
	- Приблизительно 50 листов новой бумаги для принтера плотностью 80 г/м2
- Размер документа
	- Минимальный размер (ширина x длина): 74 x 52 мм.
	- Максимальный размер (ширина x длина): 216 x 356 мм.
	- Максимальная длина при включенной функции длинного документа
		- при разрешении 300 тчк/дюйм: 5540 мм
		- при разрешении 600 тчк/дюйм: 1499 мм

При использовании бумаги длиннее 356 мм рекомендуется подавать листы в сканер по одному.

- Смешанные стопки документов
	- Минимальная и максимальная длина страницы на сканере с отключенным режимом длинного документа

Выровняйте все документы в стопке по центру. Датчик документа, устройство разделения бумаги и ролики подачи расположены посередине маршрута подачи бумаги. Мелкие документы, которые не попадают на датчик бумаги, не распознаются. В этом случае возникают проблемы с подачей и замятие листов.

- Толщина бумаги 50 -127 г/м² (13 -34 фунта)
- Толщина пластиковых карт Макс: 413 г/м<sup>2</sup> (110 фунтов)
- Тисненые пластиковые карты толщиной до 1,25 мм

# Объекты, не подходящие для сканирования

Документы из этого списка могут быть просканированы, однако следует обратить внимание на то, что такое сканирование сокращает срок службы сканера. Может потребоваться более частое техническое обслуживание, а сменные части будут быстрее изнашиваться. Подобные типы документов чаще заминаются, что может вести к их повреждению. Если вы проводите подобное сканирование, не работайте с большими объемами документов. Такой режим эксплуатации сканера не предусмотрен гарантией на срок службы сканера и сменных частей.

Рекомендуется уменьшить число таких документов или полностью отказаться от сканирования документов, перечисленных в этом списке.

- Искривленные, смятые или сложенные документы, при сканировании которых может произойти замятие бумаги или одновременная подача в сканер нескольких страниц.
- Перфорированные документы, которые могут порваться при контакте с листоотделяющим валиком.
- Фотографии и другая бумага с покрытием, которое может отслоиться в процессе сканирования и привести к загрязнению сканера.
- Чрезмерно гладкая или блестящая бумага, а также бумага с ярко выраженной текстурой. Использование таких листов может привести к проскальзыванию роликов подачи и появлению сообщения о замятии бумаги.
- Безуглеродная копировальная бумага, которая может порваться при прохождении через сканер. Также в результате давления роликов на странице могут оставаться полосы. Химическое покрытие этой бумаги в процессе сканирования остается на роликах, что увеличивает частоту сбоев при загрузке и замятия бумаги.
- Полупрозрачная бумага, например калька, так как содержимое обратной стороны или темный фон будут проявляться на отсканированном изображении.

#### Неподдерживаемые типы документов

Не сканируйте перечисленные ниже типы документов, поскольку это может привести к повреждению сканера.

- Листы, размер, толщина или плотность которых не соответствует указанным в данном документе.
- Листы непрямоугольной или неправильной формы, при сканировании которых будут появляться сообщения о перекосе или замятии бумаги.
- Копировальная бумага, оставляющая загрязнение в сканере и на роликах, которое будет отпечатываться на последующих сканируемых листах.
- Документы с прикрепленными жесткими предметами, например скрепками, зажимами и скобами степлера.
- Документы с непросохшими чернилами или корректирующей жидкостью.
- Термобумага и фоточувствительная бумага.
- Пленка для диапроектора, полимерная пленка, кинопленка и другие прозрачные или полупрозрачные пластиковые материалы.
- Склеенные документы.

• Тканые или металлические листы.

# Сканирование с помощью устройства автоматической подачи документов

#### ПОДГОТОВКА ДОКУМЕНТОВ К СКАНИРОВАНИЮ

- Пролистайте пачку документов, чтобы убедиться в том, что страницы не слиплись.
- Согните и разогните стопку документов, чтобы выровнять горизонтальные края и предотвратить перекос страниц при прохождении через сканер.
- Сдвиньте передние края, расположив их наклонно, чтобы избежать подачи в сканер нескольких страниц одновременно.

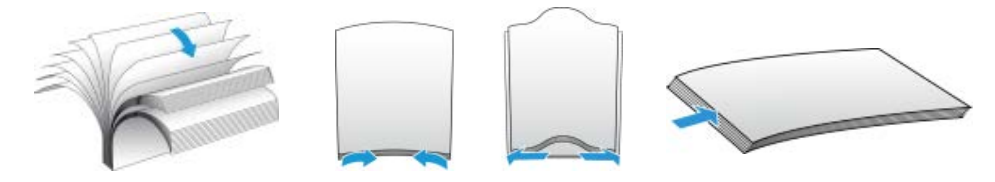

#### **ЗАГРУЗКА ДОКУМЕНТОВ**

1. Отрегулируйте направляющие по ширине сканируемых документов. Раскройте входной и выходной лотки.

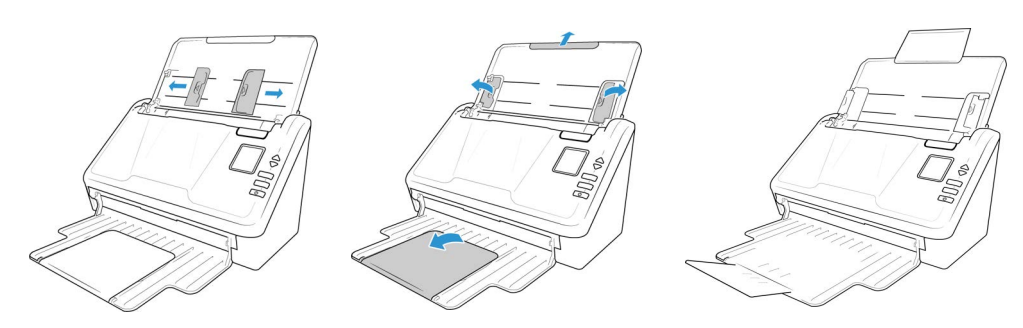

2. Загрузите документы лицевой стороной вниз и верхней частью вперед в устройство автоматической подачи документов.

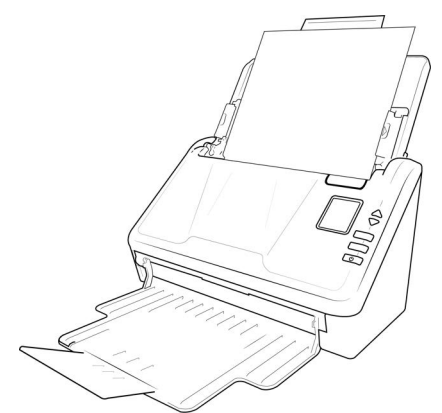

3. В программе Visioneer Scan Utility нажмите кнопку **Scan** (Сканировать).

# Интерфейсы сканирования

Каждое приложение сканирования использует разные методы при работе со сканером. Инструкции по использованию приложения для работы со сканером см. в руководстве пользователя соответствующего приложения.

• **Интерфейс TWAIN—** Этот параметр позволяет использовать для сканирования интерфейс TWAIN. Интерфейс сканирования TWAIN доступен из любого приложения сканирования с TWAIN, которое установлено на компьютере.

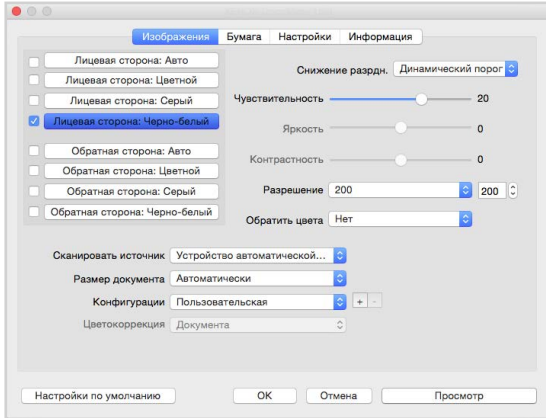

• **Интерфейс ICA—** Драйвер ICA позволяет переносить изображения из устройств с использованием стандартных приложений Mac, например Image Capture, без необходимости устанавливать дополнительное программное обеспечение для сканирования.

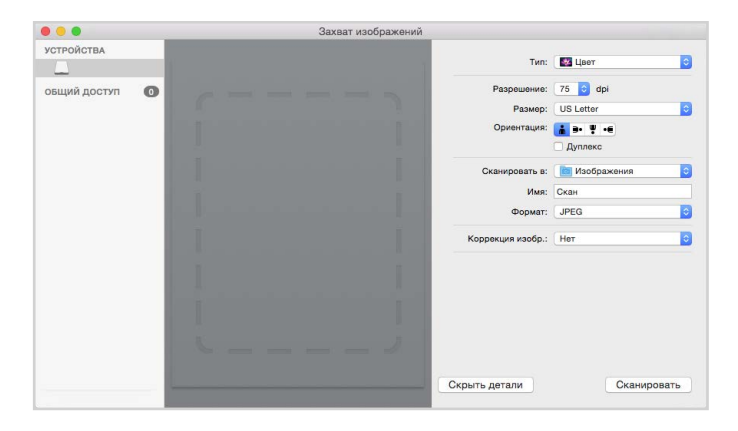

# <span id="page-41-0"></span>9. Веб-интерфейс сканера

# Настройка конфигураций сканера в веб-интерфейсе

Чтобы получить доступ к веб-интерфейсу сканера, необходимо сначала найти IP-адрес.

#### **Поиск IP-адреса сканера**

- 1. Удерживайте кнопки **Simplex** и **Duplex** более двух секунд, чтобы получить доступ к меню ЖК-дисплея сканера.
- 2. Используйте стрелки вверх и вниз, чтобы выбрать пункт «**Информация**».
- 3. Нажмите кнопку «**Duplex**», чтобы подтвердить свой выбор.
- 4. Используйте стрелки вверх и вниз, чтобы выбрать опцию **Wi-Fi** или **LAN** (в зависимости от вашего текущего подключение).
- 5. Нажмите кнопку «**Duplex**», чтобы подтвердить свой выбор.

**Информация об IP-адресе** — это IP-адрес сканера

**Примечание:** Нажмите кнопку **Simplex**, чтобы вернуться к предыдущему экрану.

- 6. Откройте браузер.
- 7. Введите IP-адрес сканера в поле URL-адреса браузера и нажмите Enter на клавиатуре.
- 8. Откроется страница веб-менеджера сканера.

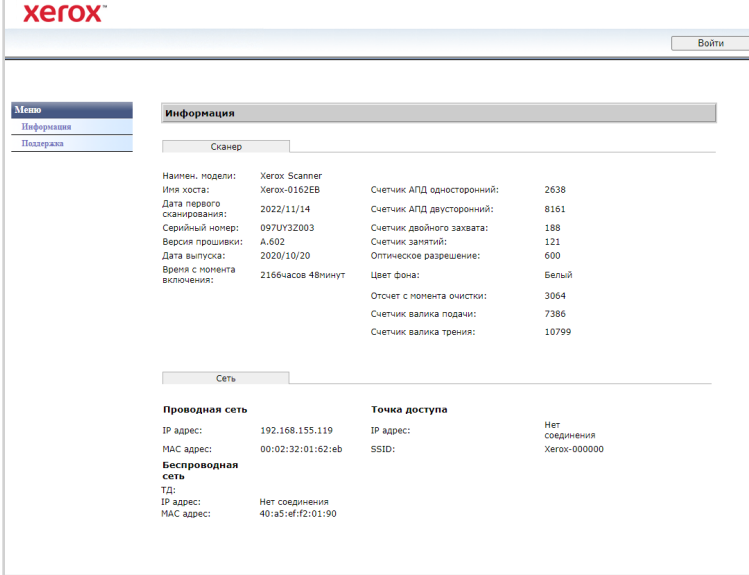

- 9. Чтобы получить доступ к полной информации веб-интерфейса, нажмите на кнопку «**Войти**» и введите значение по умолчанию:
	- **Имя пользователя**: admin
	- **Пароль**: admin

см. [«Cеть».](#page-48-0)

# Информация о сканере

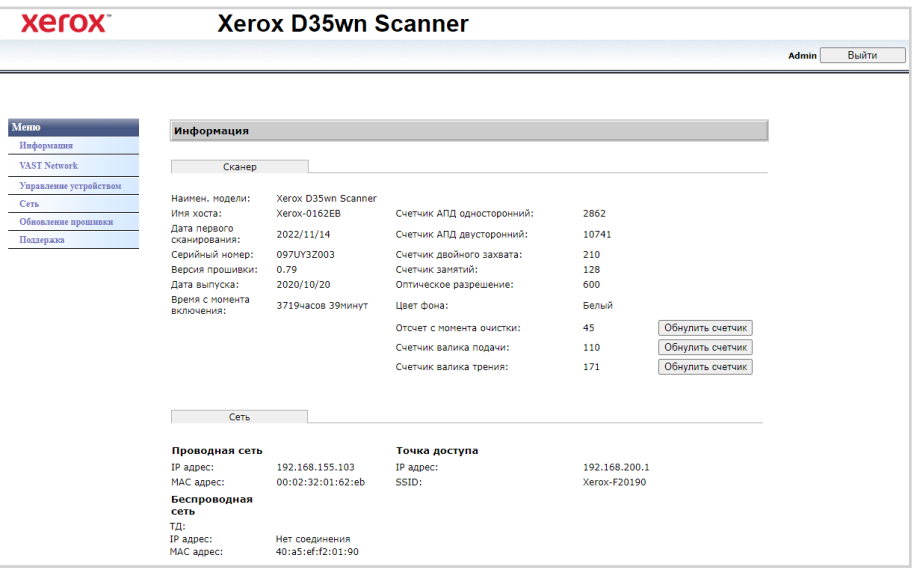

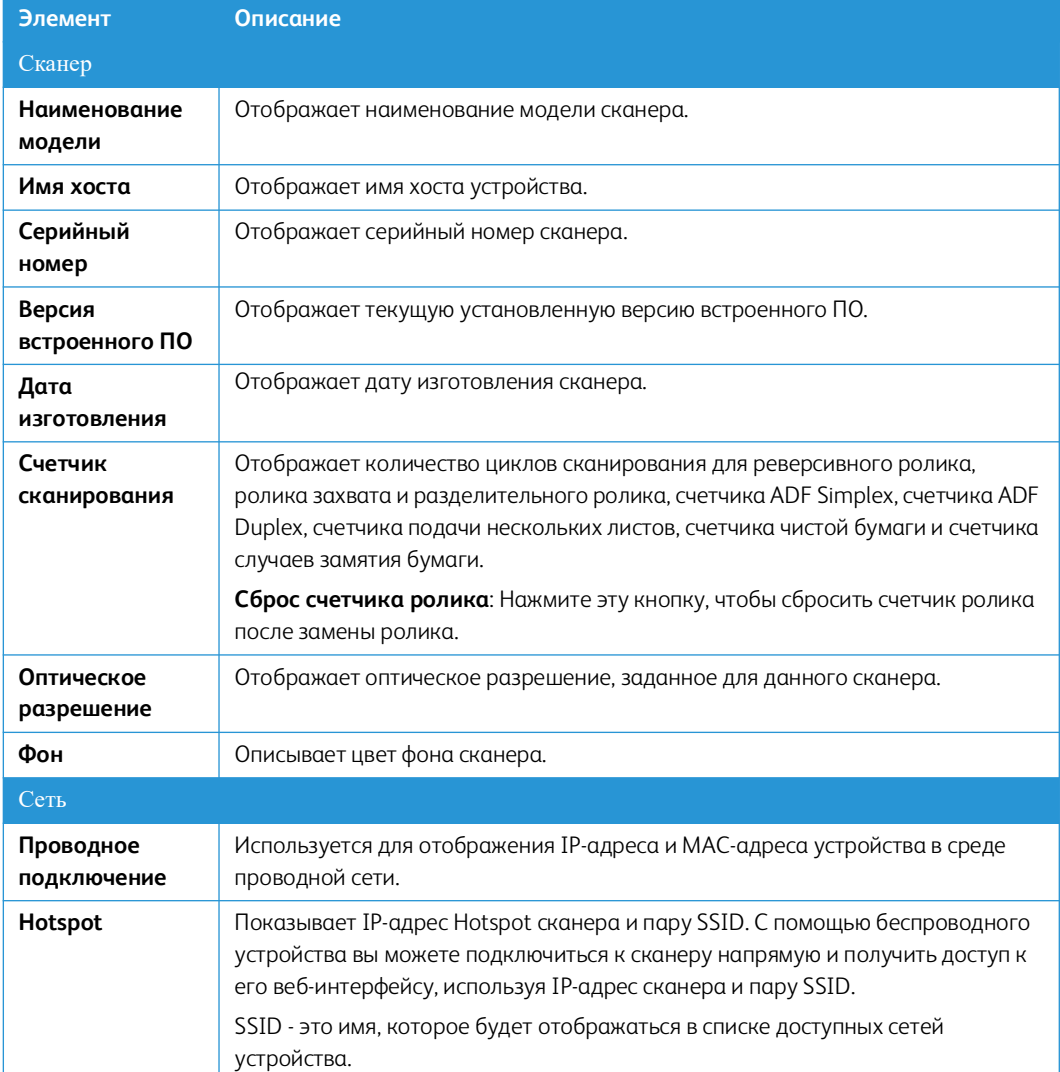

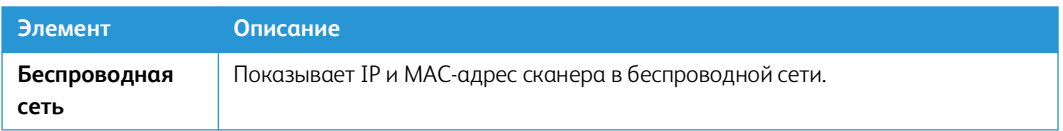

# Visioneer VAST Network©

Этот раздел относится к облачному сервису Visioneer VAST Network©.

#### <span id="page-43-0"></span>**Л ОК А ЛЬ Н Ы Й**

Это имя сканера, которое будет отображаться в приложении Visioneer VAST Network<sup>©</sup>.

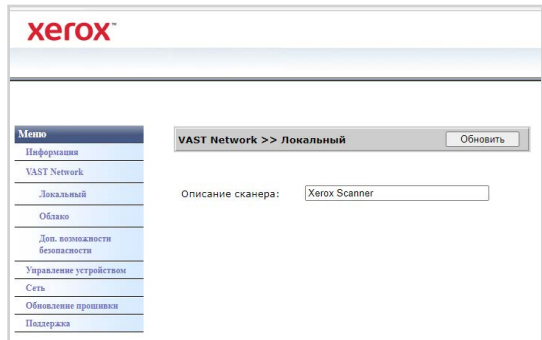

#### **Изменение отображаемого имени сканера:**

- 1. Из меню перейдите во вкладку **Visioneer VAST Network©**.
- 2. Затем, из этого подменю перейдите во вкладку **Local**.
- 3. В поле **Описание сканера** введите требуемое отображаемое имя сканера.
- 4. Нажмите **Обновить**.
- 5. Появится подсказка, подтверждающая, что запрос был успешно обработан.
- 6. Нажмите **OK.**

#### **О Б ЛА К О**

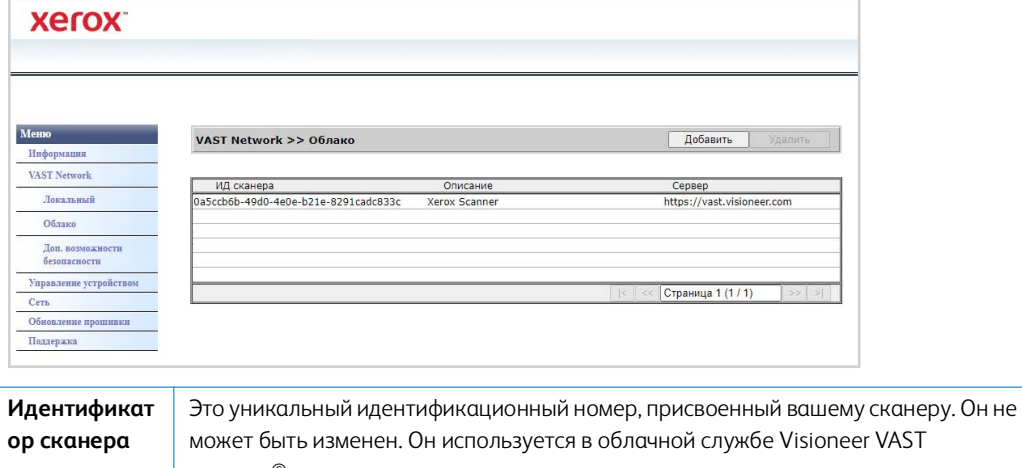

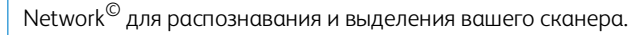

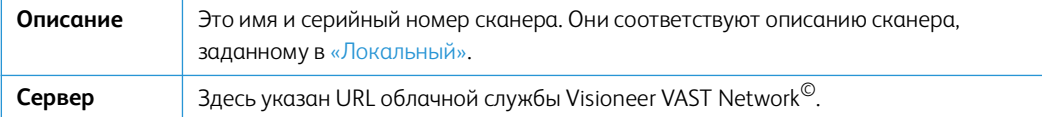

#### <span id="page-44-0"></span>**Регистрация нового сканера в облаке Visioneer VAST Network©.**

- 1. Из меню перейдите во вкладку **Visioneer VAST Network©**.
- 2. Затем, из этого подменю перейдите во вкладку **Облако**.
- 3. Нажмите **Добавить.**
- 4. Введите описание сканера, как указано в [«Локальный»](#page-43-0).

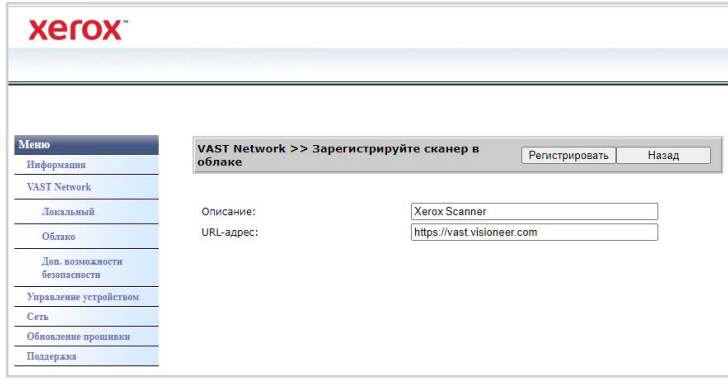

- 5. Введите URL облачной службы Visioneer VAST Network© **https://vast.visioneer.com/** или ссылку на любую другую облачную службу, которой вы хотите воспользоваться.
- 6. Нажмите **Зарегистрировать.**
- 7. Для подтверждения регистрации вы должны войти в облачную службу. Hажмите **Войти.**
- 8. Будет открыта новая вкладка в вашем браузере, и вы будете перенаправлены в облачную службу.
- 9. Выполните вход для завершения регистрации.

**Примечание:** Если вы используете функцию Wi-Fi Hotspot вашего сканера для доступа к вебинтерфейсу, вам необходимо подключиться к сети для завершения регистрации. Для этого см. раздел [«Проводное и беспроводное сетевое подключение».](#page-17-0)

#### **Р А С ШИ Р Е Н Н А Я ЗА ЩИ Т А**

#### **Цифровые подписи**

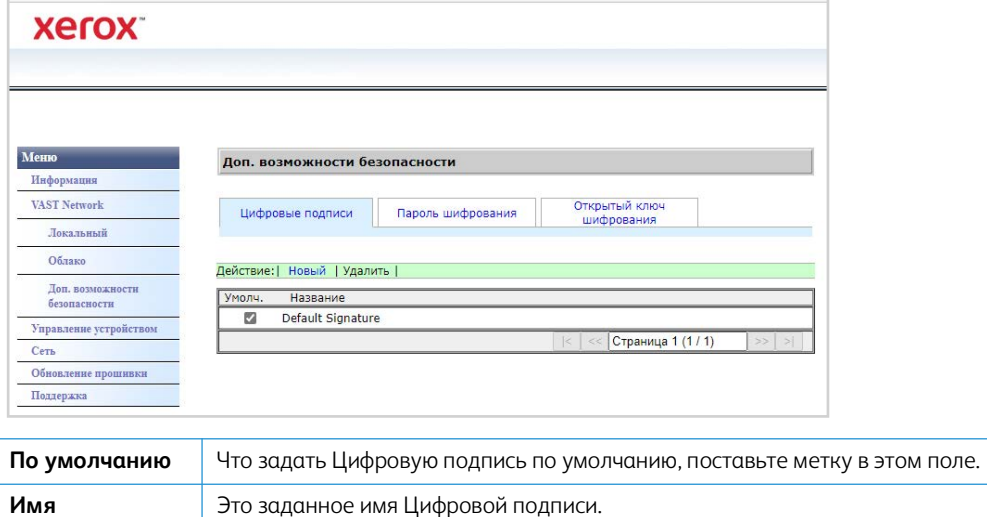

#### **Добавление новой цифровой подписи**

- 1. Из меню перейдите во вкладку **Visioneer VAST Network©**.
- 2. Затем, из этого подменю перейдите во вкладку **Расширенная защита**.
- 3. Перейдите во вкладку **Цифровые подписи**.
- 4. Нажмите **Новый.**

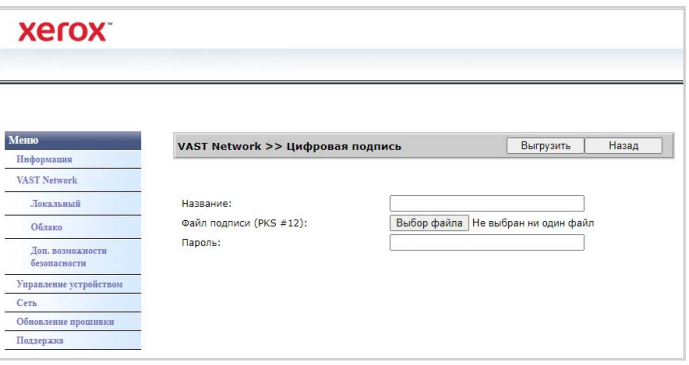

- 5. Введите имя подписи, как оно будет отображаться в окне **Цифровая подпись**.
- 6. Выберите на своем ПК файл PKS #12.
- 7. Введите пароль для защиты своей цифровой подписи.
- 8. Нажмите **Загрузить.** Если все прошло успешно, ваша новая цифровая подпись будет отображаться в окне **Цифровые подписи**.

#### **Удаление цифровой подписи**

- 1. Из меню перейдите во вкладку **Visioneer VAST Network©**.
- 2. Затем, из этого подменю перейдите во вкладку **Расширенная защита**.
- 3. Перейдите во вкладку **Цифровые подписи**.
- 4. Щелкните по цифровой подписи, которую хотите удалить. Она будет выделена.

#### 5. Щелкните **Удалить.**

**Примечание:** Это действие невозможно отменить.

#### **Пароль шифрования**

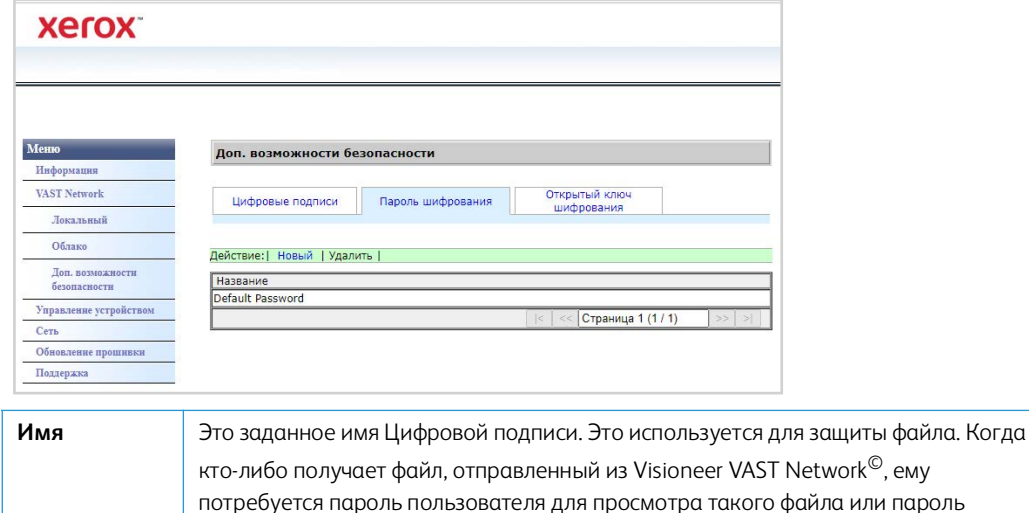

# [открытого ключа шифрования».](#page-47-0)

- **Добавление нового пароля шифрования**
- 1. Из меню перейдите во вкладку **Visioneer VAST Network©**.
- 2. Затем, из этого подменю перейдите во вкладку **Расширенная защита**.

владельца для редактирования такого файла. См. раздел [«Добавление профиля](#page-47-0) 

- 3. Перейдите во вкладку **Пароль шифрования**.
- 4. Нажмите **Новый.**

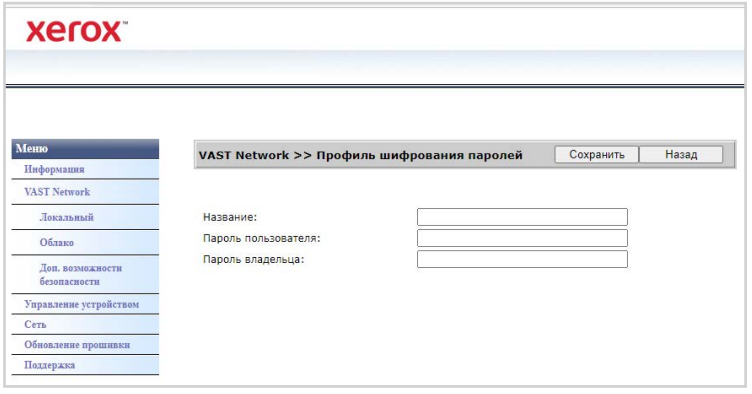

- 5. Введите имя пароля шифрования, как оно будет отображаться в окне **Пароль шифрования**.
- 6. Введите **Пароль пользователя**. Этот пароль будет нужен для просмотра отсканированных файлов.
- 7. Введите **Пароль владельца**. Этот пароль будет нужен для редактирования отсканированных файлов.
- 8. Нажмите **Сохранить.** Если все прошло успешно, имя вашего нового пароля шифрования будет отображаться в окне **Пароль шифрования**.

#### **Удаление пароля шифрования**

- 1. Из меню перейдите во вкладку **Visioneer VAST Network©**.
- 2. Затем, из этого подменю перейдите во вкладку **Расширенная защита**.
- 3. Перейдите во вкладку **Пароль шифрования**.
- 4. Щелкните по паролю шифрования, который хотите удалить. Она будет выделена.
- 5. Щелкните **Удалить.**

**Примечание:** Это действие невозможно отменить.

#### **Открытый ключ шифрования**

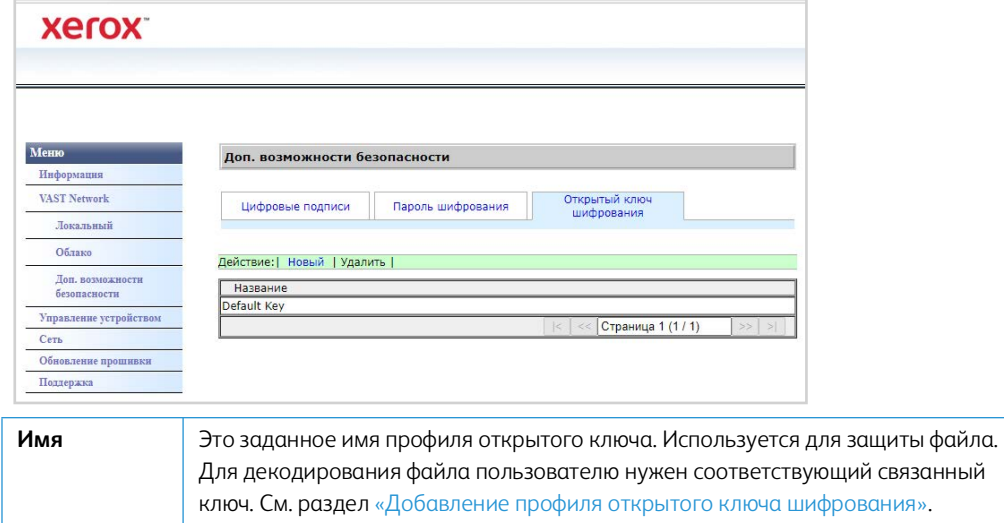

#### <span id="page-47-0"></span>**Добавление профиля открытого ключа шифрования**

- 1. Из меню перейдите во вкладку **Visioneer VAST Network©**.
- 2. Затем, из этого подменю перейдите во вкладку **Расширенная защита**.
- 3. Перейдите во вкладку **Открытый ключ шифрования**.
- 4. Нажмите **Новый.**

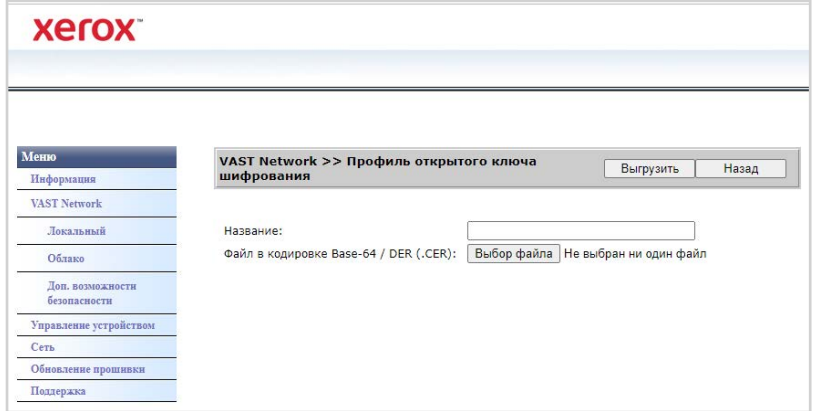

- 5. Введите имя, как оно будет отображаться в окне **Открытый ключ шифрования**.
- 6. Выберите на своем ПК файл.
- 7. Нажмите Загрузить.
- 8. Если все прошло успешно, имя нового профиля открытого ключа шифрования появится в окне Открытый ключ шифрования.

#### Удаление профиля открытого ключа шифрования

- 1. Из меню перейдите во вкладку Visioneer VAST Network<sup>©</sup>.
- 2. Затем, из этого подменю перейдите во вкладку Расширенная защита.
- 3. Перейдите во вкладку Открытый ключ шифрования.
- 4. Щелкните по профилю открытого ключа шифрования, который требуется удалить. Она будет выделена.
- 5. Щелкните Удалить.

Примечание: Это действие невозможно отменить.

## Управление устройствами

Чтобы получить доступ к управлению устройством сканера или войти в "Web-интерфейс сканера", необходимо ввести учетные данные. По умолчанию:

#### Имя пользователя: admin

Пароль: admin

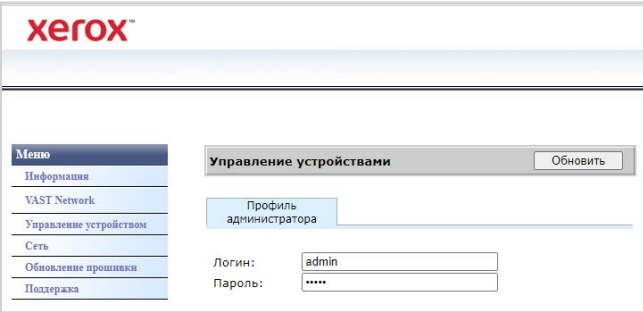

# <span id="page-48-0"></span>Сеть

#### ИМЯ ХОСТА

Отображает имя хоста сканера. Вы можете настроить это им

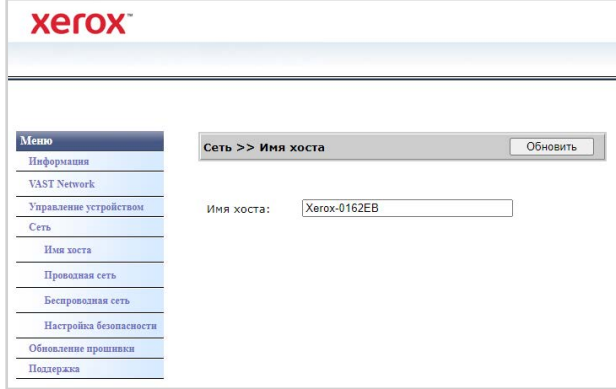

#### Изменение имени хоста

- 1. Из меню перейдите на вкладку Сеть.
- 2. Затем из его подменю перейдите на вкладку Имя хоста.
- 3. В поле Имя хоста введите необходимое отображаемое имя.
- 4. Нажмите Обновить.
- 5. Появится подсказка, подтверждающая, что запрос был успешно обработан.
- 6. Нажмите ОК.

#### <span id="page-49-0"></span>ПРОВОДНОЕ ПОДКЛЮЧЕНИЕ

Обзор текущих настроек проводного (LAN) подключения сканера.

По умолчанию Получать IP-адрес автоматически установлено на Вкл. Чтобы изменить эти настройки (дополнительные), выберите Выкл. в раскрывающемся меню. Все выключенные поля будут включены.

Если сканер подключен к сети, его можно использовать беспроводным образом при помощи мобильных приложений, в совместно используемой сети при помощи Visioneer Network Driver или при помощи любого устройства, поддерживающего технологию Visioneer VAST Network<sup>©</sup> compliant application.

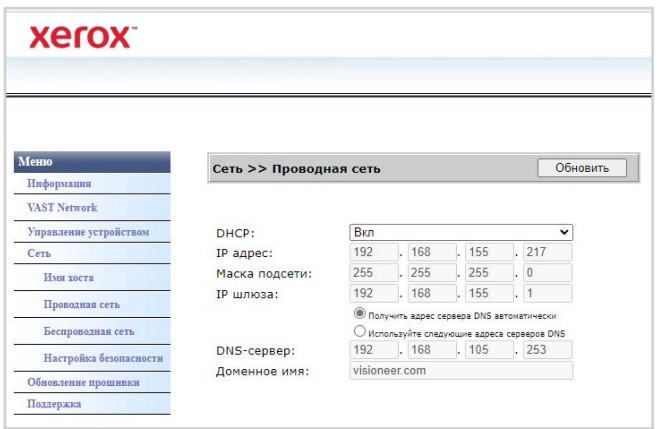

#### НАСТРОЙКА СЕТЕВОЙ БЕЗОПАСНОСТИ

#### настроек веб-сервера

Позволяет авторизованному Администратору включать или отключать доступ HTTPS к вебинтерфейсу.

1. После изменения настроек веб-сервера и нажатия кнопки Update (Обновить) требуется обновить браузер, введя правильный префикс веб-адреса в адресной строке. 2. Во избежание появления сообщений безопасности от обозревателей на клиентском компьютере Администратором должен быть установлен сертификат сканера (Scanner Certificate).

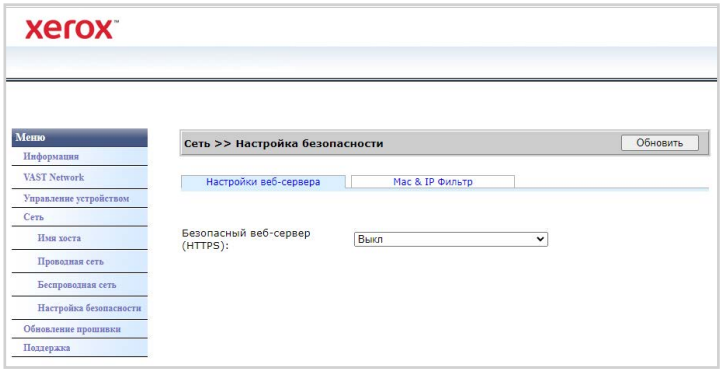

#### Фильтрация по МАС- и IP-адресу

Устройства содержат статический межсетевой экран на основном устройстве, который предотвращает несанкционированный доступ к сети на основе адреса МАС и IP. Правила фильтрации могут быть установлены Администратором посредством веб-интерфейса. Авторизованный Администратор может создавать правила (фильтровать/разрешать) для всех (ALL) или диапазона IP-адресов. Кроме того, авторизованный Администратор может указать МАС-адреса для фильтрации/разрешения.

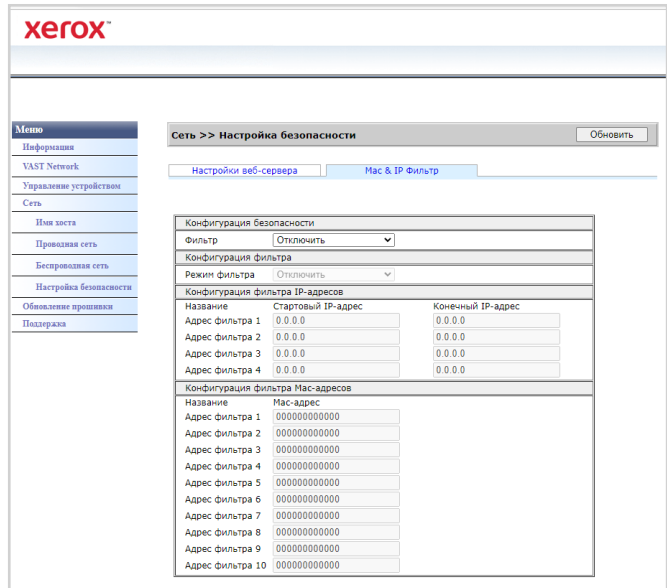

- 1. Для включения и отключения фильтрации используйте элемент управления Фильтр.
- 2. Для изменения адреса, который должен быть разрешен или отфильтрован, используйте элемент управления Режим фильтра. Если для параметра установлено значение Отключить, будут отфильтрованы все адреса или диапазон адресов. Если для параметра установлено значение Включить, будут разрешены только указанные адреса или диапазон адресов. Все остальные будут отфильтрованы.
- 3. Для фильтрации одного IP-адреса введите его в поля Начальный IP-адрес и Конечный **ІР-адрес.**
- 4. Для фильтрации диапазона IP-адресов укажите начальный и конечный адрес. Можно указать не более 5 диапазонов IP-адресов.
- 5. Для фильтрации МАС-адреса введите его в одну из 10 строк таблицы МАС-адресов.
- 6. Нажмите кнопку Обновить для сохранения настроек.

#### **БЕСПРОВОДНАЯ СЕТЬ**

#### Вкладка Беспроводные сети

Отображает доступные в данный момент беспроводные сети.

Примечание: Когда устройство находится в спящем режиме, Wi-Fi соединение также в спящем режиме, вкладка «Беспроводная связь» будет недоступна.

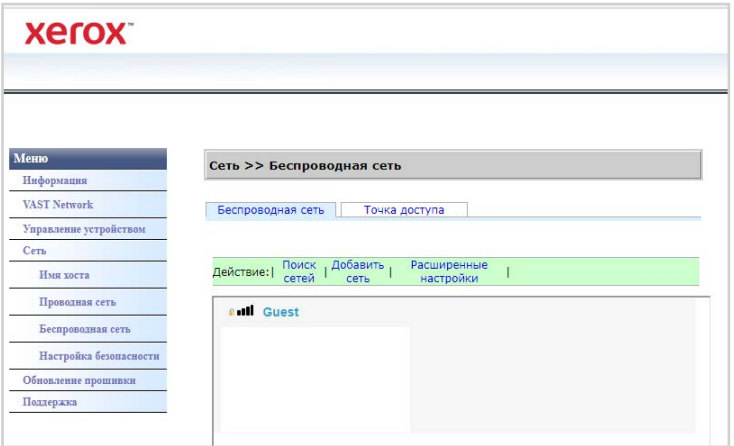

Выберите беспроводную сеть. Введите пароль сети, если он запрашивается. Появится запрос на подтверждение подключения к сети.

Если сканер подключен к сети, он доступен для беспроводного использования с вашими мобильными приложениями, в общей сети с помощью Visioneer Network Driver или с помощью приложения Visioneer VAST Network<sup>©</sup>.

#### Вкладка Hotspot

Отображает информацию о точке доступа сканера. Вы можете подключать устройства с поддержкой Wi-Fi непосредственно к сканеру, используя эту информацию.

Когда устройство с поддержкой Wi-Fi подключено к сканеру напрямую, сканер доступен для беспроводного использования с мобильными приложениями, в общей сети с приложением Visioneer VAST Network<sup>©</sup>.

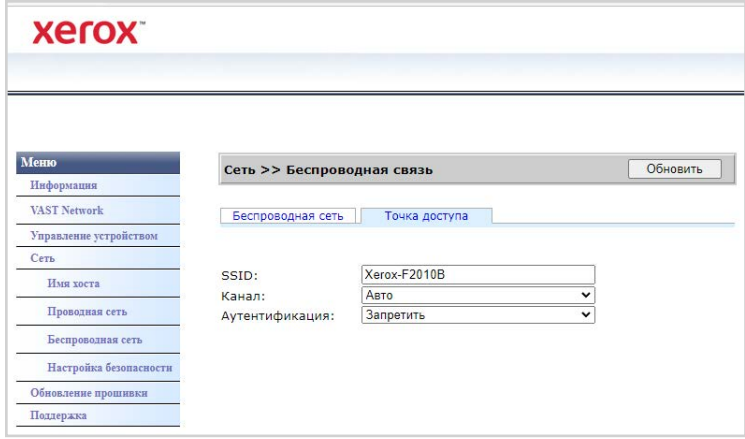

#### **Поддерживаемые типы аутентификации**

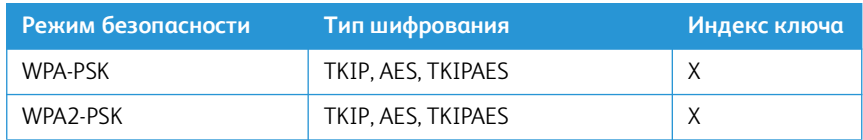

# Обновление микропрограммы

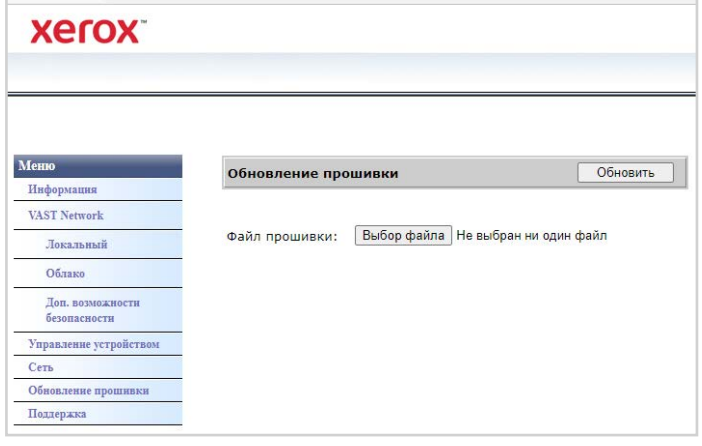

#### **Чтобы обновить микропрограмму устройства:**

- 1. Нажмите кнопку **Обзор**, чтобы найти файл микропрограммы на компьютере.
- 2. Нажмите **Обновить**, чтобы начать процесс обновления для вашего устройства.

#### Поддержка

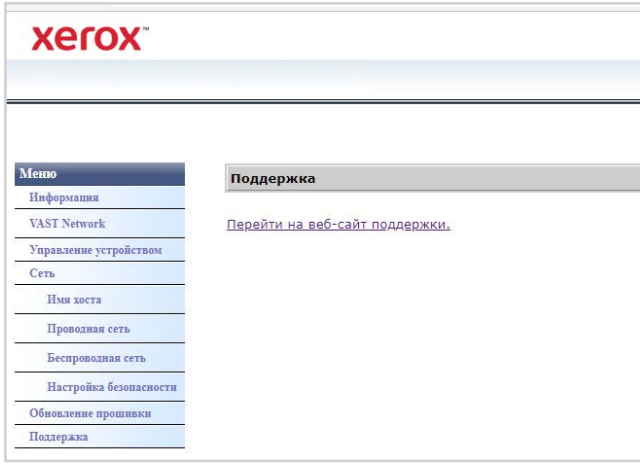

Ссылки на страницу поддержки сканера. Скачайте драйвера сканера для использования на своем ПК. Также можно получить доступ к руководствам по сканеру и программному обеспечению.

# Изменение учетных данных для входа

Ваши учетные данные позволяют получить полный доступ к веб-менеджеру сканера.

Чтобы персонализировать эти учетные данные, выполните следующие действия:

- 1. Войдите в веб-интерфейс сканера с учетными данными по умолчанию:
	- **Имя пользователя**: admin
	- **Пароль**: admin
- 2. Перейдите на вкладку **Управление устройством.**
- 3. В разделе **Admin Profile (Профиль администратора)** в текстовых полях **Login Name (Имя пользователя)** и **Password (Пароль)** введите свои новые учетные данные.

# Опции сканера, Техническое обслуживание и  $10<sub>1</sub>$ Устранение неполадок

В этом разделе содержится информация о техническом обслуживании, поиске и устранении неисправностей, деинсталляции, спецификациях сканера и запасных частях.

# Информация о технике безопасности

Для того чтобы обеспечить продолжительную и безопасную работу оборудования Хегох®, всегда соблюдайте указанные ниже принципы безопасности.

#### Сделайте это

- При чистке сканера изопропиловым спиртом используйте защитные перчатки. Спирт может раздражать чувствительную кожу.
- Выполняйте обслуживание сканера только так, как описано в этой главе.  $\bullet$
- $\bullet$ Храните сканер и чистящие средства вдали от открытого огня или источников тепла, так как спирт в любой форме легко воспламеняется.
- Всегда внимательно читайте инструкции в каждом разделе. Инструкции относятся к  $\bullet$ устанавливаемой или обслуживаемой части.
- Переместите сканер в место с достаточным пространством для его открытия.  $\bullet$
- Если у сканера есть шнур питания и/или выключатель питания, всегда выключайте  $\bullet$ сканер и отсоединяйте шнур питания перед выполнением технического обслуживания, если в приведенных ниже инструкциях по техническому обслуживанию не указано, что сканер должен быть подключен и включен.
- Перед выполнением технического обслуживания всегда отсоединяйте USB-кабель от  $\bullet$ сканера, если в приведенных ниже инструкциях по техническому обслуживанию не указано, что сканер должен быть подключен к сети.
- Носите антистатический браслет для предотвращения электростатического разряда при касании металлических деталей.
- Храните все чистящие средства, детали и принадлежности сканера в недоступном для детей месте.

#### Не делайте этого

- Никогда не пытайтесь устанавливать какие-либо детали, не описанные в этом руководстве.
- Никогда не обслуживайте сканер рядом с радиатором или любым другим источником тепла.
- Никогда не используйте аэрозольные распылители или сжатый воздух и не пытайтесь  $\bullet$ смазывать детали масляным или силиконовым распылителем.
- Никогда не обслуживайте сканер в местах, где есть открытые емкости с жидкостью.
- Никогда не лейте и не проливайте жидкость на сканер или любые его компоненты.

# Настройки оборудования

Страница свойств сканера служит для отслеживания процедур его обслуживания, изменения некоторых параметров оборудования, настройки интерфейса сканера и параметров программного обеспечения, используемого вместе со сканером.

#### <span id="page-56-0"></span>**УТИЛИТА VISIONEER SCAN UTILITY**

Помимо интерфейса сканера, вы можете настроить параметры сканера с помощью утилиты Visioneer Scan Utility, описание которой приведено в руководстве по сканированию TWAIN.

Примечание: На нашем сайте см. руководство по TWAIN-сканированию, поставляемое для вашего устройства: **www.xeroxscanners.com**.

Например, на панели Information отображается информация об аппаратном обеспечении сканера, включая элементы управления для сброса счетчика роликов. (Сброс счетчика роликов обычно выполняется после очистки).

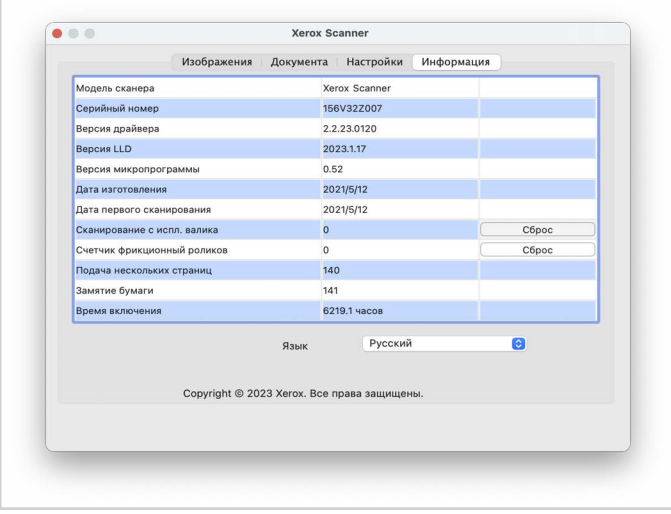

А панель Настройки содержит настройки конфигурации режима сна и выключения.

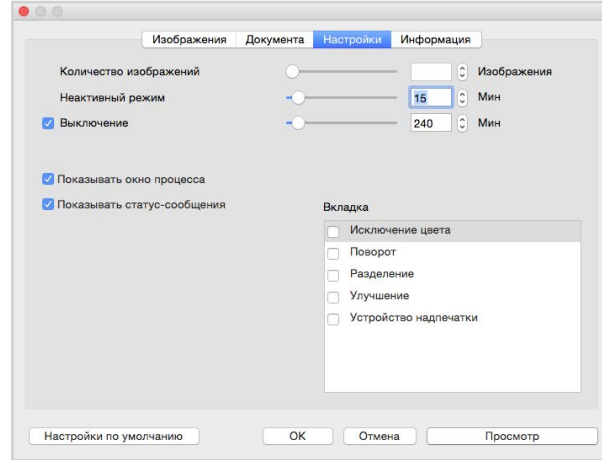

- **Количество изображений** установка количества изображений, которые необходимо отсканировать перед завершением задания сканирования. Если установлено значение Бесконечное, то будут отсканированы все страницы, находящиеся во входном лотке. Этот параметр можно настроить с помощью ползунка или введя значение в текстовое поле.
- **Спящий режим**  спящий режим это режим пониженного энергопотребления, когда сканер не используется. Вы можете настроить время ожидания сканера перед переходом в режим низкого энергопотребления с помощью ползунка или введя значение в текстовое поле.
- **Выключение** введите количество минут, в течение которых сканер будет ожидать выключения. Оно может быть установлено с помощью ползунка или путем ввода значения в текстовое поле.
- **Показывать окно прогресса**  выберите эту опцию для отображения окна прогресса документа (документов) во время сканирования.
- **Показывать сообщения о состоянии** выберите эту опцию, чтобы выводить на экран предупреждающие сообщения о том, что срок службы роликов или подкладок сканера подошел к концу.

## <span id="page-57-0"></span>Устранение замятия бумаги

Если сканер перестает работать из-за замятия бумаги в устройстве автоматической подачи документов, через несколько секунд появляется предупреждение.

1. Откройте крышку устройства автоматической подачи документов.

Не пытайтесь извлечь замятую страницу при закрытом сканере.

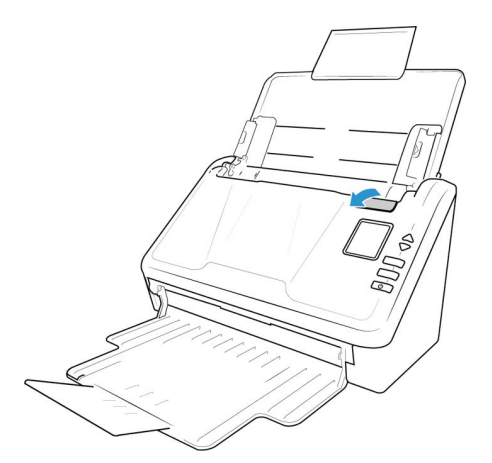

- 2. Извлеките замятую бумагу и закройте крышку.
- 3. Закройте дверь автоподатчика и продолжайте сканирование.

Чтобы уменьшить количество замятий бумаги, разгладьте и выпрямите ее перед сканированием, отрегулируйте направляющие по размеру бумаги и равномерно вставьте бумагу в устройство автоматической подачи.

# Очистка сканера

Регулярное техническое обслуживание сканера может помочь обеспечить постоянную оптимальную работоспособность.

Используя мягкую безворсовую ткань, протрите все пластиковые поверхности сканера.

#### ОЧИСТКА ВНЕШНЕЙ ПОВЕРХНОСТИ СКАНЕРА

Скопление пыли вокруг сканера и на нем приводит к ее попаданию в сканер в процессе сканирования и к засорению вентиляционных отверстий. Чтобы ограничить количество пыли, попадающей в сканер, следует очищать наружую поверхность сканера не реже одного раза в месяц.

Для этого понадобится кисточка для чистки, поставляемая вместе со сканером, и мягкая ткань для удаления пыли.

- 1. Выключите питание сканера.
- 2. Мягкой тканью протрите корпус сканера, загрузочный лоток и область выхода документов. Убедитесь в том, что входные и выходные отверстия сканера также чистые.
- 3. По окончании очистки сканера включите его.

#### <span id="page-58-0"></span>ОЧИСТКА ВНУТРЕННИХ ЧАСТЕЙ СКАНЕРА

Очистка внутренних частей сканера необходима для поддержания его оптимальных характеристик. Следует очищать внутренние части сканера не реже одного раза в неделю или после каждых 10 тыс. отсканированных страниц. Сканер следует почистить, если часто происходит замятие бумаги и подача нескольких страниц или на отсканированном изображении появляются линии.

**Примечание:** При очистке роликов не трите их слишком сильно, так как это приводит к разрывам чистящей бумаги и засорению сканера ее обрывками.

#### **Меры предосторожности**

- Храните чистящую бумагу для роликов в стороне от пламени, нагревателей или любых источников открытого огня и тепла, так как спирт легко воспламеняется.
- Надевайте защитные перчатки, так как чистящая бумага для роликов может вызвать раздражение чувствительно кожи.
- Чистите ролики и сканирующие области, как описано в данном разделе, только с помощью чистящей бумаги.
- Чистящая бумага для роликов и пакет для нее должны быть недоступны для детей.
- Перед использованием чистящей бумаги всегда выключайте сканер и отсоединяйте кабель питания и USB-кабель.

#### **Подготовка**

- Для очистки понадобится лист чистящей бумаги для роликов, поставляемой в комплекте со сканером. Каждый лист чистящей бумаги следует использовать только один раз. Чистящую бумагу для роликов можно купить на веб-сате **[www.xeroxscanners.com](http://www.xerox.com)** на странице «Parts & Accessories» для вашего сканера.
- При каждой очистке внутренних частей сканера следует обрабатывать все ролики, стекло и фоновые панели.

Разрежьте пакет с чистящей бумагой для роликов ножницами по пунктирной линии.

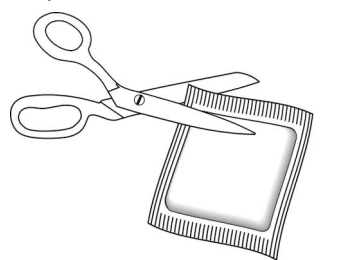

# Предупреждение. Бумага для очистки роликов смачивается изопропиловым спиртом. Пожалуйста, прочитайте и соблюдайте эти меры предосторожности для обеспечения вашей безопасности.

#### ОЧИСТКА РОЛИКОВ УСТРОЙСТВА АВТОМАТИЧЕСКОЙ ПОДАЧИ ДОКУМЕНТОВ

При проведении очистки подающих роликов в нижней части сканера, ролики можно автоматически вращать, чтобы сделать очистку более простой и эффективной.

1. Потяните за защелку крышки сканера и поднимите крышку, чтобы открыть сканер.

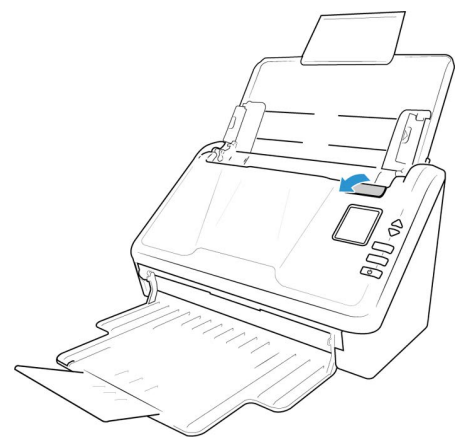

- 2. Удерживайте кнопки «Simplex» и «Duplex» более двух секунд, чтобы получить доступ к меню ЖК-сканера.
- 3. Используйте стрелки вверх и вниз, чтобы выбрать режим очистки.
- 4. Нажмите кнопку Duplex, чтобы начать вращение ролика.

Каждый раз, когда вы нажимаете кнопку **Duplex** примерно на секунду, ролики будут слегка вращаться, что позволит вам эффективно очищать ролики.

5. Следующая иллюстрация показывает, где ролики расположены в сканере.

Для очистки всех роликов используйте чистящую бумагу или влажную мягкую ткань с изопропиловым спиртом для протирки (70%).

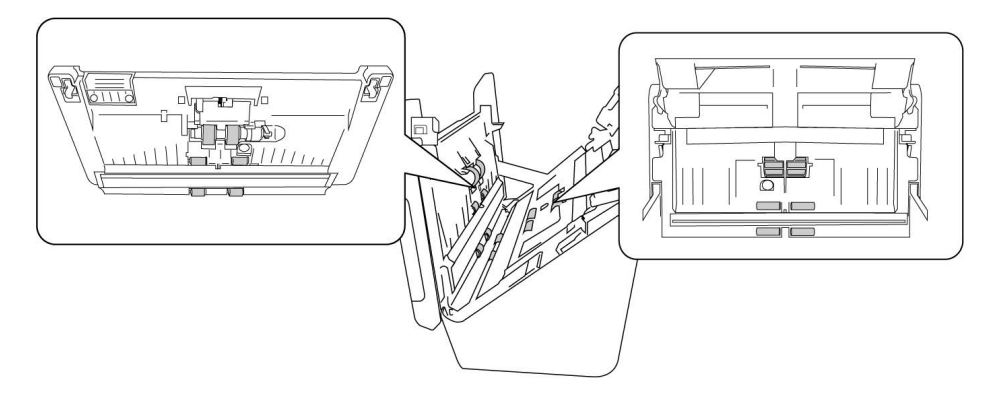

Примечание: При очистке роликов соблюдайте меры предосторожности. Все ролики, за исключением свободно вращающихся, расчитаны на вращение только в одном направлении. НЕ пытайтесь силой повернуть ролик в противоположную сторону. Применение силы для вращения повредит механизм и приведет к некорректной подаче страниц для сканировния.

#### <span id="page-60-0"></span>ОЧИСТКА СТЕКЛА СКАНЕРА И ПЛАНШЕТОВ ФОНА

Планшеты фона размещены под стеклом сканера в верхней и нижней части. Если появляется сообщение о том, что один из планшетов загрязнен, очистите стекло сканера, как описано ниже.

1. Потяните за защелку крышки сканера и поднимите ее, чтобы открыть сканер.

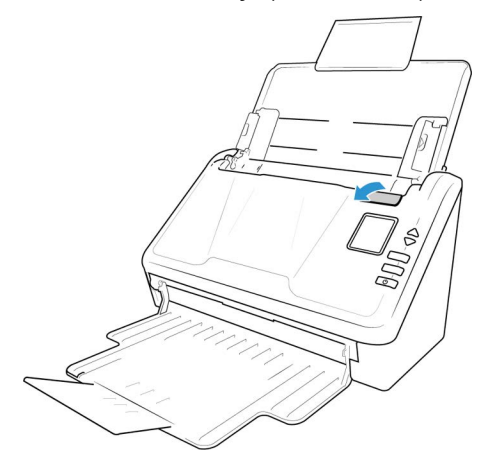

- Опции сканера, Техническое обслуживание и Устранение неполадок Xerox® D35wn Scanner
- 2. На рисунке ниже показано местонахождение стекла сканера.

Протрите стекло мягкой тканью. Если на стекле остается липкий налет, протрите его чистящей бумагой для роликов.

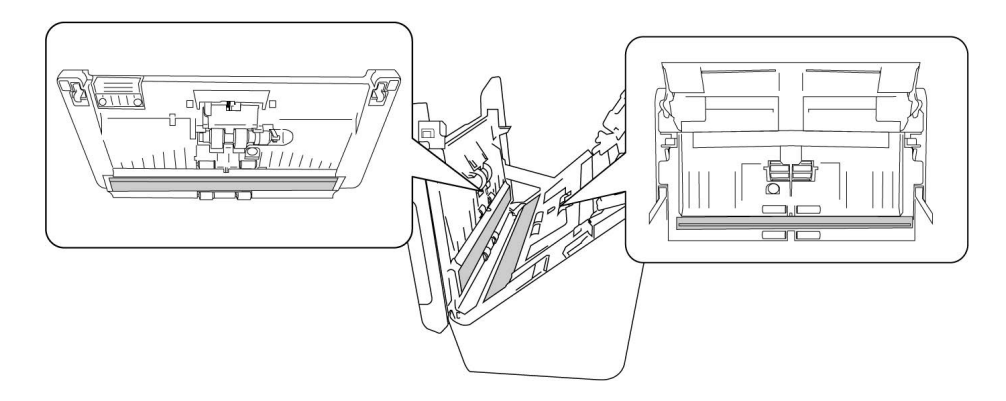

#### **ОЧ И С ТК А Д А Т ЧИ К ОВ Б У М АГ И**

В сканере имеется несколько датчиков для определения состояния бумаги в сканере. Эти датчики следует очищать в рамках обычного еженедельного обслуживания сканера.

**Примечание:** Не чистите датчики чистящей бумагой для роликов.

#### **Подготовка**

• Перед очисткой датчиков выключите сканер.

#### <span id="page-61-0"></span>ОЧИСТКА ДАТЧИКОВ УСТРОЙСТВА АВТОМАТИЧЕСКОЙ ПОДАЧИ

1. Потяните за защелку крышки сканера и поднимите ее, чтобы открыть сканер.

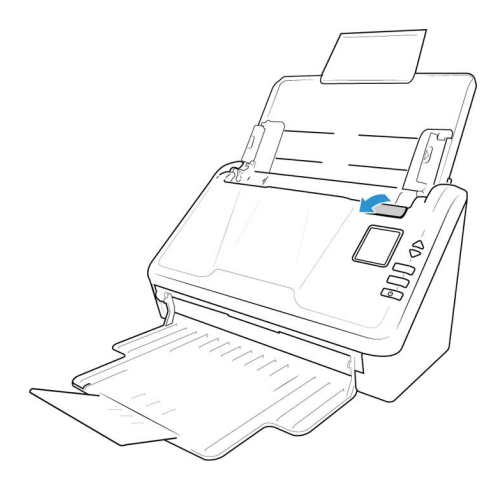

2. На рисунке ниже показано размещение датчиков в сканере.

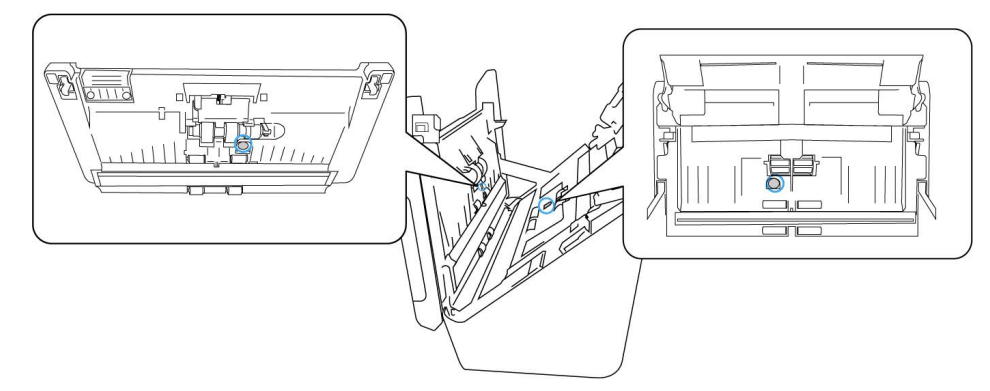

3. Направьте кончик вентилятора на датчик и сдавите его, чтобы струя воздуха обдула головку датчика и удалила пыль.

Повторите это действие для каждого датчика в ADF.

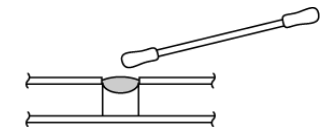

## <span id="page-62-0"></span>Замена роликов

Ниже описана процедура замены роликов. Необходимо производить замену всех роликов одновременно. Никогда не заменяйте только один ролик. После замены ролика сбросьте его счетчик с помощью пользовательской программы, описанной на [«Утилита Visioneer Scan](#page-56-0)  [Utility».](#page-56-0)

# **ВНИМАНИЕ! Храните все запасные части в недоступном для детей месте. Мелкие детали могут попасть в дыхательные пути и вызвать удушье.**

Выключите сканер и отключите от него кабель питания. Потяните за защелку крышки сканера, чтобы ее открыть.

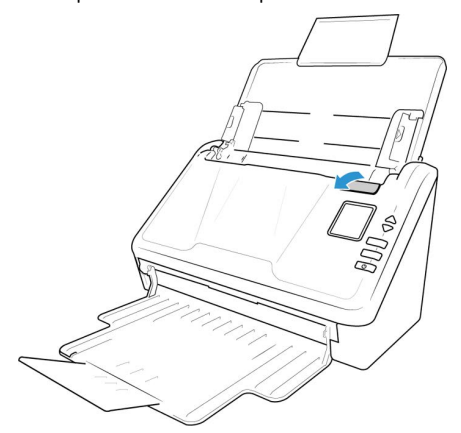

После замены роликов осторожно закройте сканер, нажимая на крышку с обеих сторон, пока она не встанет на место. Не захлопывайте крышку.

#### ЗАМЕНА РОЛИКА **А** DF (ПОДАЧИ)

1. Потяните за защелку крышки сканера и поднимите ее, чтобы открыть сканер.

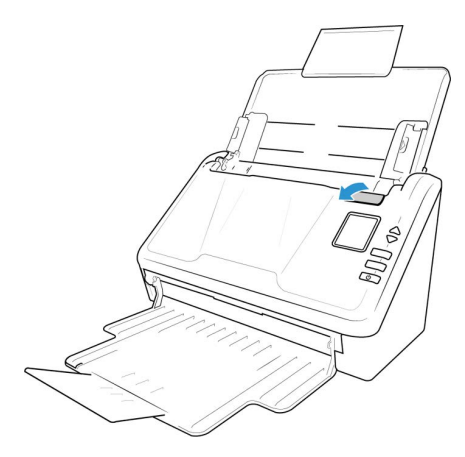

2. Найдите крышку ролика в корпусе сканера.

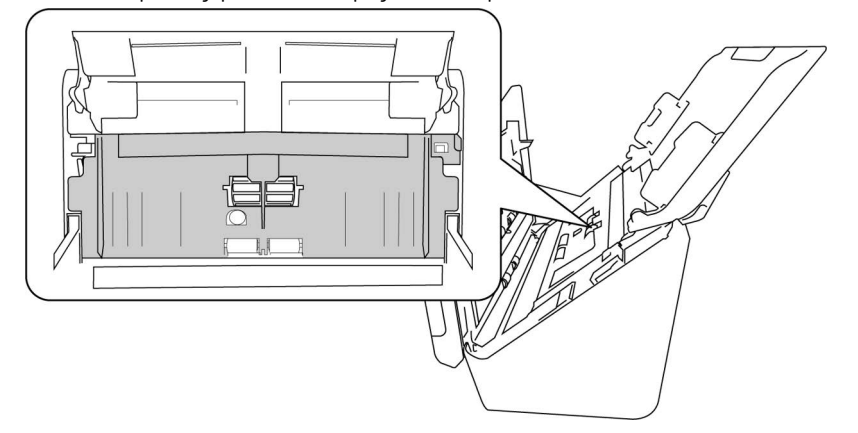

3. Потяните вниз крышку ролика подачи бумаги, используя вкладку, указанную в иллюстрации ниже, и осторожно потяните его к вам, держа обе стороны крышки двери, чтобы получить доступ к ролику.

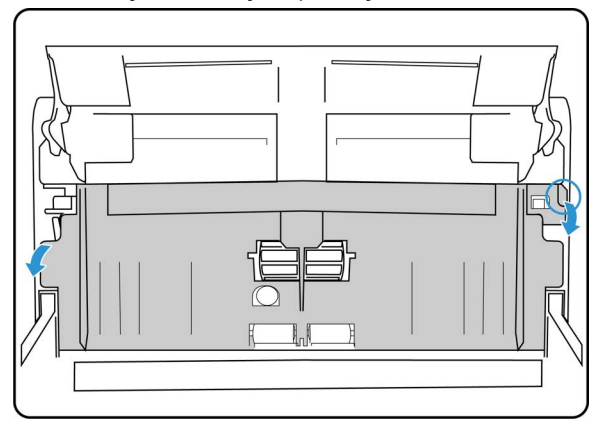

4. Потяните пластиковую ручку, держа ролик на месте.

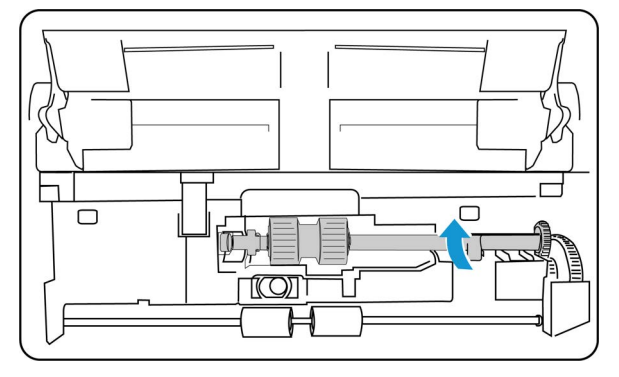

- 5. Отсоедините правый конец ролика подачи бумаги от сканера и удалите кормовой ролик.
- 6. Утилизируйте ролик, его нельзя починить или использовать повторно.
- 7. Выньте новый ролик из упаковки. Удалите пыль с ролика перед установкой.

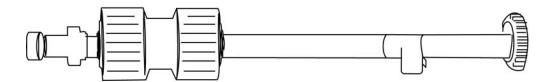

8. Выровнять конец стержня с отверстием слева. Нажмите пластиковую руку вниз, чтобы держать ролик на месте.

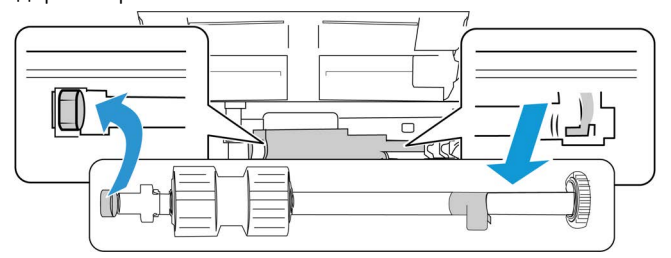

9. Поднимите крышку ролика и осторожно нажмите на нее, чтобы зафиксировать на месте. Убедитесь, что все выровнено правильно и крышка полностью закрыта. Если крышка закрыта не полностью, она сломается во время сканирования и повредит сканер.

#### **ЗАМЕНА ФРИКЦИОННОГО РОЛИКА**

1. Потяните за защелку крышки сканера и поднимите ее, чтобы открыть сканер.

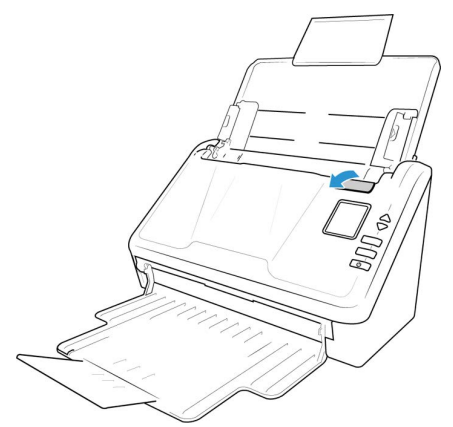

2. Найдите крышку фрикционного ролика в корпусе сканера.

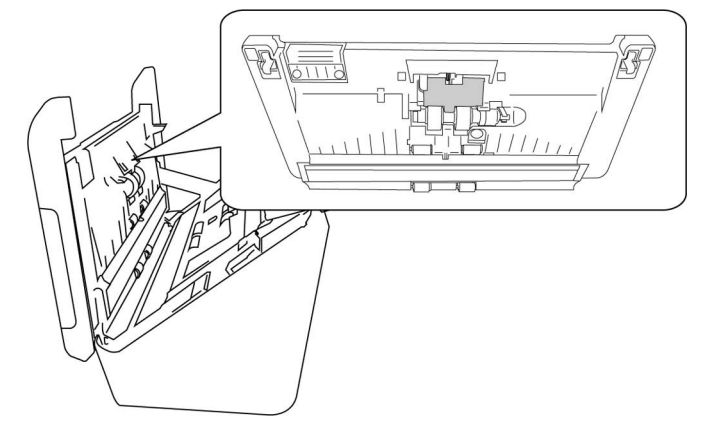

3. Используйте маленький язычок, чтобы открыть щелчком крышку фрикционного ролика.

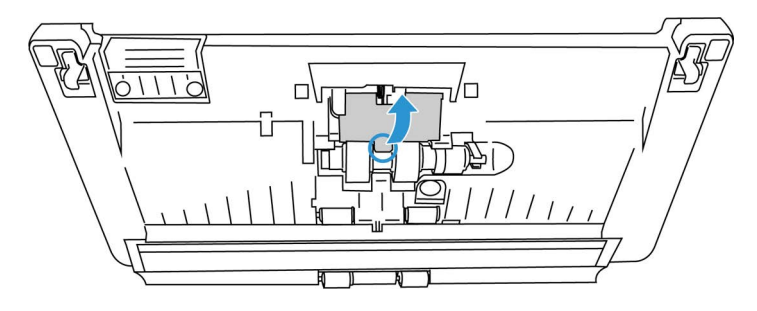

4. Аккуратно вытяните фрикционный ролик с правой стороны.

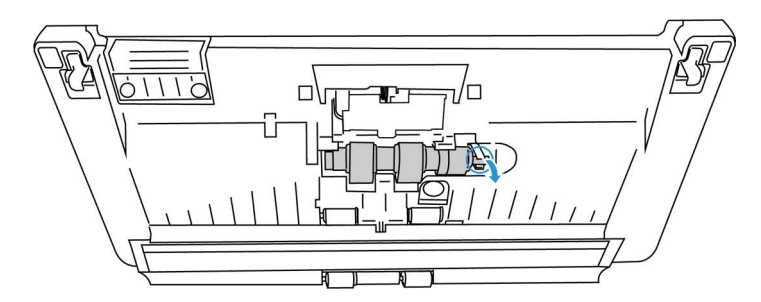

5. Утилизируйте ролик, его нельзя починить или использовать повторно.

**Примечание: Не** выбрасывайте стержень.

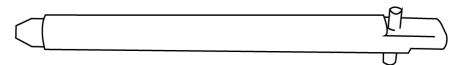

6. Выньте новый ролик из упаковки. Удалите пыль с ролика перед установкой.

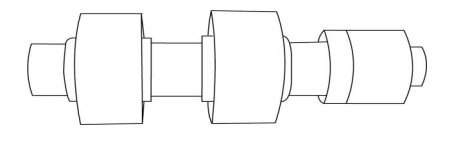

7. Наденьте фрикционный ролик на стержень. Сначала вставьте левую сторону фрикционного ролика, пока он надлежащим образом не войдет в паз. Убедитесь в том, что левая сторона стержня направлена вверх.

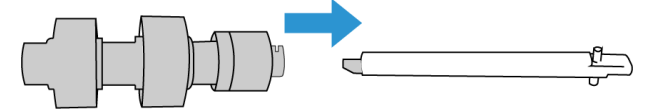

- 8. Вдвиньте левую и затем правую сторону ролика на место.
- 9. По окончанию закройте крышку фрикционного ролика.

#### СБРОС НАСТРОЕК СКАНЕРА К ЗАВОДСКИМ НАСТРОЙКАМ ПО УМОЛЧАНИЮ

Быстро сбросьте настройки сканера к заводским настройкам по умолчанию. Это также приводит к сбросу всех настроек «Веб-интерфейс сканера».

- 1. На сканере нажмите и удерживайте кнопки «**Simplex**» и «**Duplex**» более двух секунд, чтобы открыть меню ЖК-дисплея сканера.
- 2. Используйте стрелки вверх и вниз, чтобы выбрать вариант Заводские настройки по умолчанию.
- 3. Нажмите кнопку «**Duplex**», чтобы подтвердить сброс к заводским настройкам по умолчанию.

# ВНИМАНИЕ! Это действие невозможно отменить.

#### СТАТУС СЕТИ НА ЖК-ДИСПЛЕЕ

Можно быстро проверить статус сетевого подключения на ЖК-дисплее сканера.

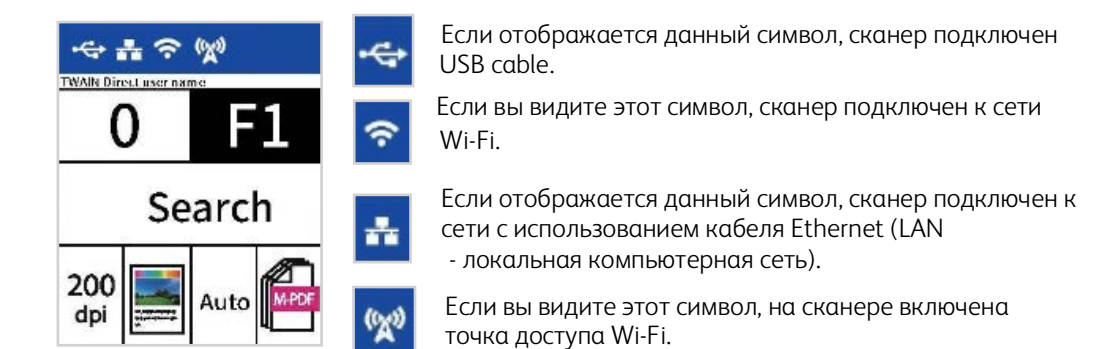

Дополнительные сведения по сетевому подключению см. в разделе «Проводное и беспроводное сетевое подключение».

#### КОДЫ ОШИБОК СКАНЕРА

Утилита пользователя отображает код ошибки соответствующее сообщение в поле Состояние сканера. В таблице ниже приводятся коды, сообщения, возможные причины ошибок и обычные способы их разрешения.

Если не удается разрешить проблему, применив инструкции из этой таблицы, см. раздел [«Поиск и устранение неисправностей».](#page-69-0)

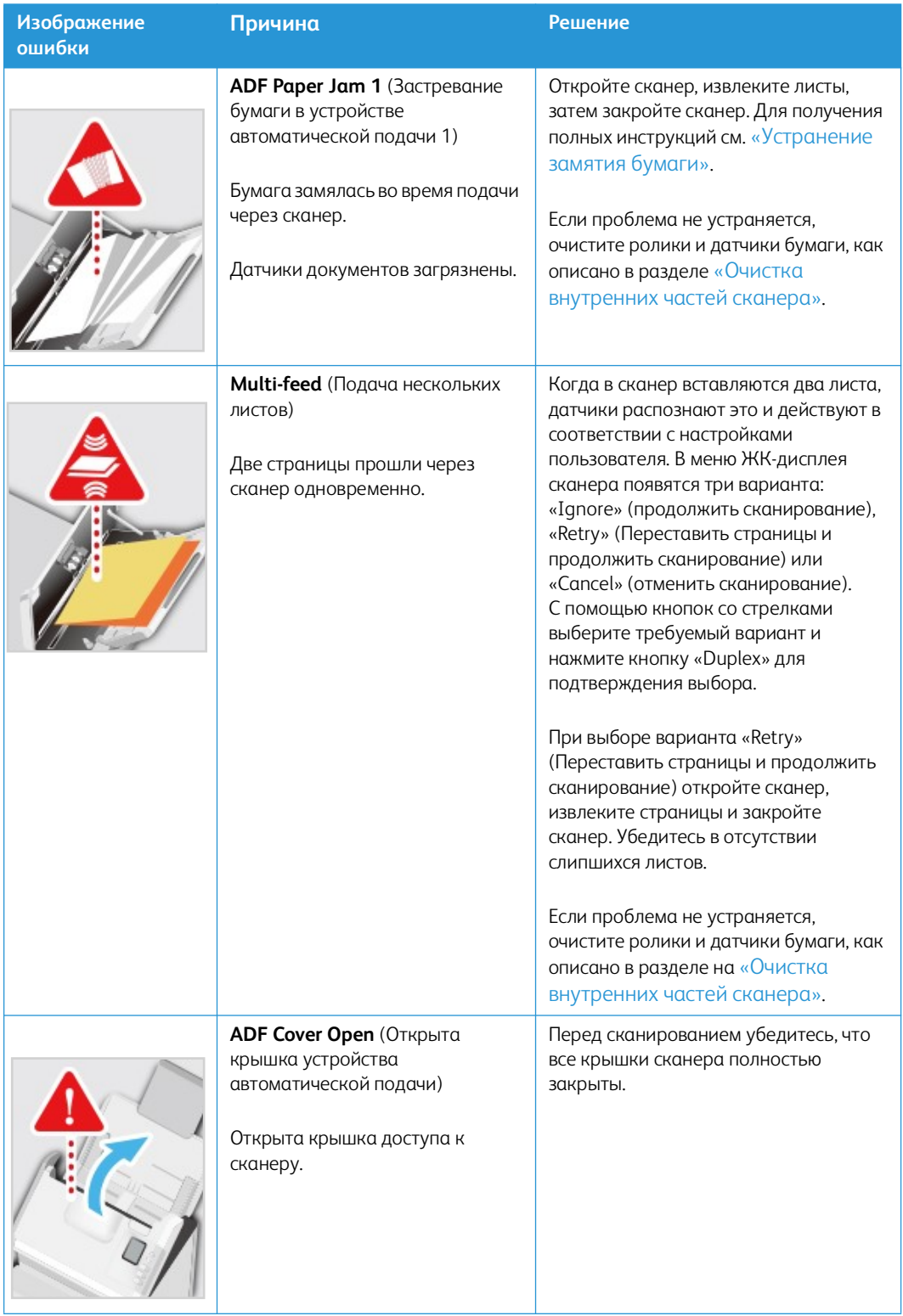

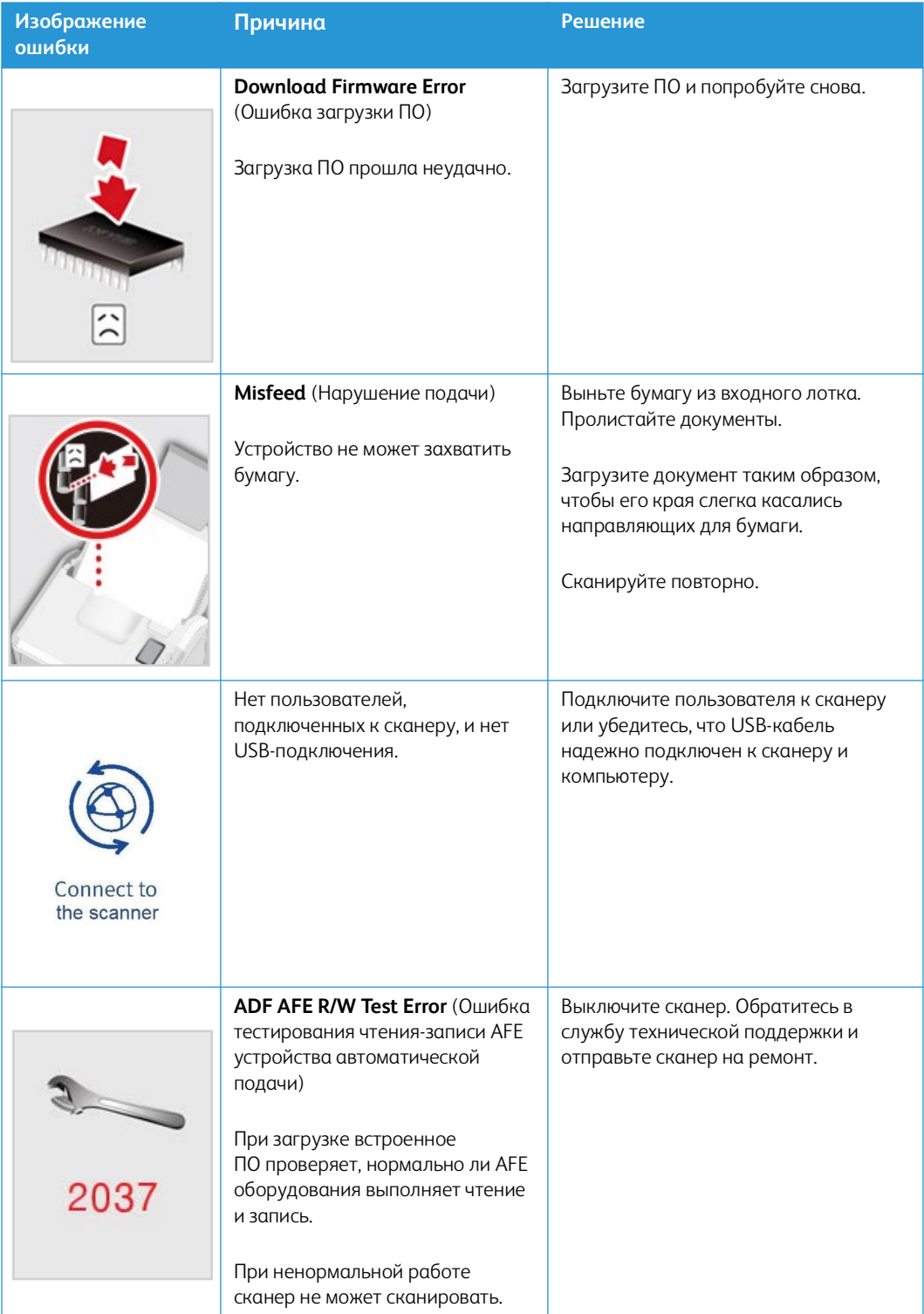

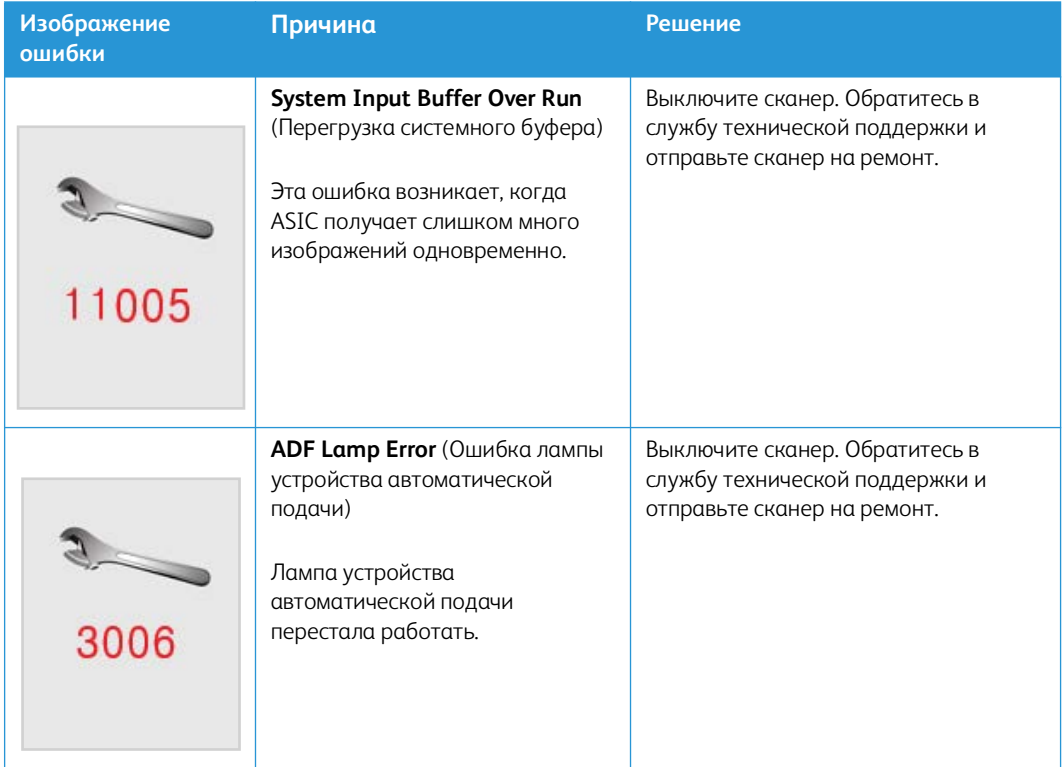

# <span id="page-69-0"></span>Поиск и устранение неисправностей

**Проблема**: Сканер не выполняет сканирование. В чем дело?

Проверьте отсутствие перечисленных ниже причин.

- **Кабель отсоединен или подключен не до конца?** Проверьте все кабельные соединения. Убедитесь, что кабели вставлены до конца.
- **Светится ли индикатор состояния сканера?** Включите питание сканера. Если индикатор состояния не светится, подключите блок питания к другой электрической розетке. Если используется аккумуляторный источник бесперебойного питания или удлинитель, попробуйте включить сканер непосредственно в сетевую розетку.
- **Выполнен ли перезапуск компьютера и сканера?** Если в сканере происходит замятие бумаги или из-за ошибки теряется соединение, перезапустите компьютер и выключите, а затем включите сканер.
- **Подключен ли сканер к концентратору USB?** Если используется концентратор USB, попробуйте подключить сканер напрямую к разъему на задней стенке компьтера. Включать сканер через концентратор USB не рекомендуется. Но если концентратор все же используется, для него требуется свой блок питания.
- **Длина USB-кабеля не более 180 см?** При использовании USB-кабеля длиной больше 180 см соединение со сканером может обрываться. Рекомендуемая длина USB-кабеля – не более 180 см. Кабель, поставляемый со сканером, отвечает этому требованию.
- **Выбран ли другой источник изображения в приложении сканирования?** Если на компьютере используется несколько устройств формирования изображений, например камера, интегрированный принтер или другой сканер, возможно, выбран другой источник изображения.

**Проблема**: Существуют различные причины, по которым отсканированное изображение имеет низкое качество.

Оригинал документа может быть некачественным или стекло сканера может быть грязным.

• Попробуйте почистить сканер. Стекло сканера — это место, где снимается изображение при протягивании страницы через сканер. Потяните за защелку крышки сканера и поднимите ее, чтобы открыть сканер. В корпусе сканера и под крышкой есть стекла. Возьмите мягкую ткань и протрите оба стекла. В разделе [«Очистка стекла сканера и](#page-60-0)  [планшетов фона»](#page-60-0) содержатся подробные инструкции по очистке этой части сканера.

**Проблема**: почему мой сканер не работает после выполнения аварийного восстановления системы Windows?

Возможно, в процессе восстановления были повреждены некоторые компоненты драйвера. Рекомендуется переустановить драйвер сканера.

**Проблема**: почему кнопки сканера не работают при сканировании через Windows Image Acquisition (WIA)?

После сканирования через интерфейс WIA необходимо закрыть приложение, после этого кнопки сканера будут рабтать. При сканировании через интерфейсы TWAIN или ISIS такой проблемы не возникает.

**Проблема**: почему сканер перестает работать, после того как компьютер не использовался несколько часов?

Для устранения проблемы выключите и включите питание сканера.

Эта проблема может возникать, после того как система Windows переводит компьютер в режим пониженного энергопотребления. Если в этом режиме передвинуть мышь или нажать клавишу на клавиатуре, компьютер вернется в обычый режим работы с восстановлением электропитания в полном объеме. Такой перепад в подаче питания при переходе компьютера в спящий режим может приводить к обрыву связи сканера с ним.

**Проблема**: Установку невозможно успешно завершить. Когда установка завершается, функция OneTouch сканера не работает должным образом.

Вероятной причиной является то, что некоторые компоненты драйвера уже установлены на компьютере для другого сканера. Они могут мешать установке и параметрам OneTouch, и потребуется удалить эти драйверы и переустановить сканер Xerox® D35wn Scanner. Эти программы можно удалить на панели управления Windows. Чтобы получить инструкции по удалению драйвера и программного обеспечения для этого устройства обратитесь к руководству пользователя, прилагаемому к другому сканеру.

**Проблема**: Компьютер продолжает выдавать сообщения о нехватке свободного места на жестком диске.

Минимальное требование к свободному месту на жестком диске относится к установке драйвера сканера и базовому сканированию с низким разрешением. Сканирование с высоким разрешением приводит к созданию файлов размером более 1 гигабайта. Освободите место на жестком диске, чтобы программное обеспечение могло сохранять сканированные изображения.

**Проблема**: постоянное замятие бумаги в ADF.

Для уменьшения вероятности замятия распрямляйте и разглаживайте бумагу перед сканированием, регулируйте направляющие под размер бумаги. Подача бумаги в ADF под углом также может быть причиной того, что мехенизм подачи будет заминать бумагу. Если случаи замятия повторяются более часто, попытайтесь очистить ролик мягкой тканью, смоченной в изопропиловом спирте. Скопление пыли на ролике может создать впечатление, что ролик износился, и создать проблемы при подаче бумаги.

**Проблема**: устройство ADF не подает страницы нужным образом.

Загрязненность или износ панели ADF или налипание пыли на ролик могут вызвать перекос документов при подаче или подачу нескольких страниц одновременно. Сначала очистите ролик. Если это не помогает, возможно, требуется замена панели.

**Проблема**: Если USB-кабель отсоединяется во время сканирования, сканер не подключается обратно при подключении USB-кабеля.

Отключите кабель питания от сканера, а затем снова подключите его.

Если сканер не подключается:

- 1. Отключите кабель питания от сканера.
- 2. Перезагрузите компьютер.
- 3. После перезагрузки снова подключите кабель питания.

**Проблема**: Сканер сообщает об ошибке двойной подачи, когда в сканере есть только одна страница.

Попробуйте очистить датчик обнаружения двойной подачи. Пыль на датчике может помешать правильной работе датчика.

#### Деинсталляция сканера

Драйвер TWAIN хранится в папке **TWAIN Data Sources**, а DS - это расширение его файла.

- 1. Отсоедините USB-кабель устройства.
- 2. В **Finder** перейдите к **Macintosh HD** > **Library** > **Image Capture** > **TWAIN Data Sources**.
- 3. Удалите файл DS для вашего устройства.

Утилита Visioneer Scan Utility находится в папке **Applications** (**Приложения**) macOS.

- 1. В **Finder** перейдите к **Macintosh HD** > **Applications** (**Приложения**).
- 2. Удалите утилиту **Visioneer Scan Utility**.

Для передачи изображений со сканера используется приложение Image Capture Application (ICA) от Apple, которое также находится в папке "Приложения" macOS. Если оно больше не нужно, то его можно удалить.

После удаления файлов очистите содержимое корзины и перезагрузите систему.
# Спецификации сканера Xerox® D35wn Scanner

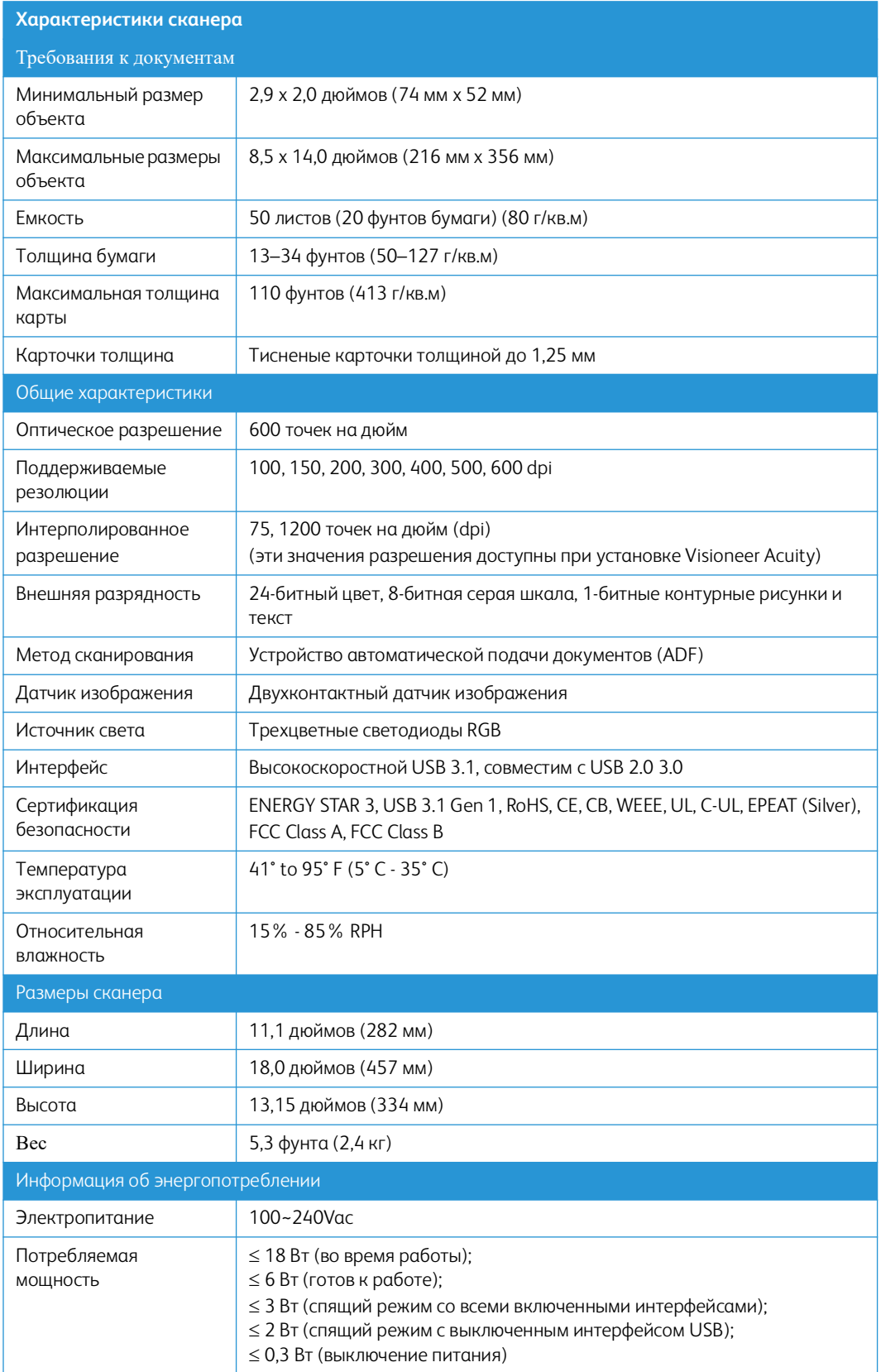

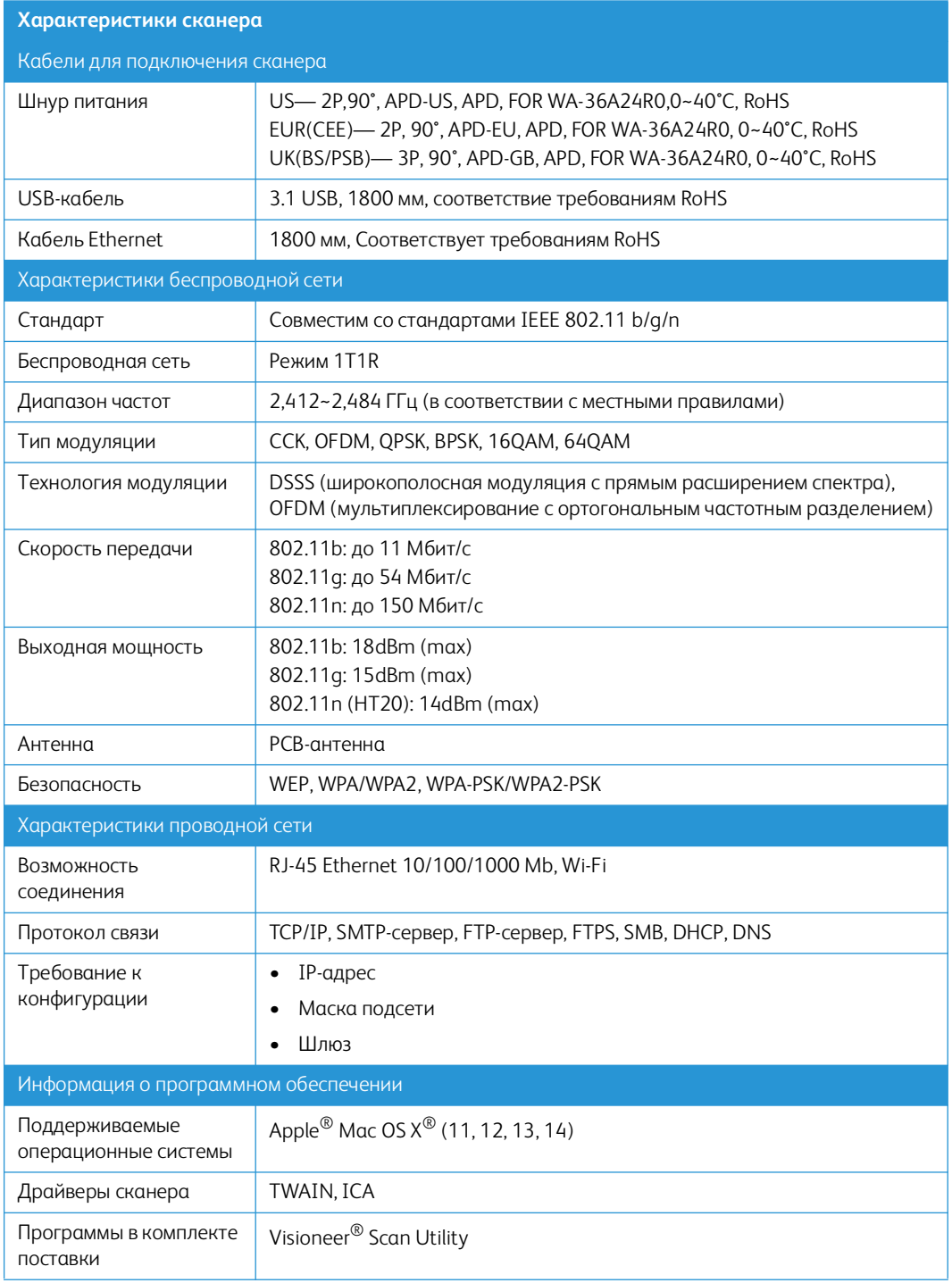

# Список запчастей Xerox® D35wn Scanner

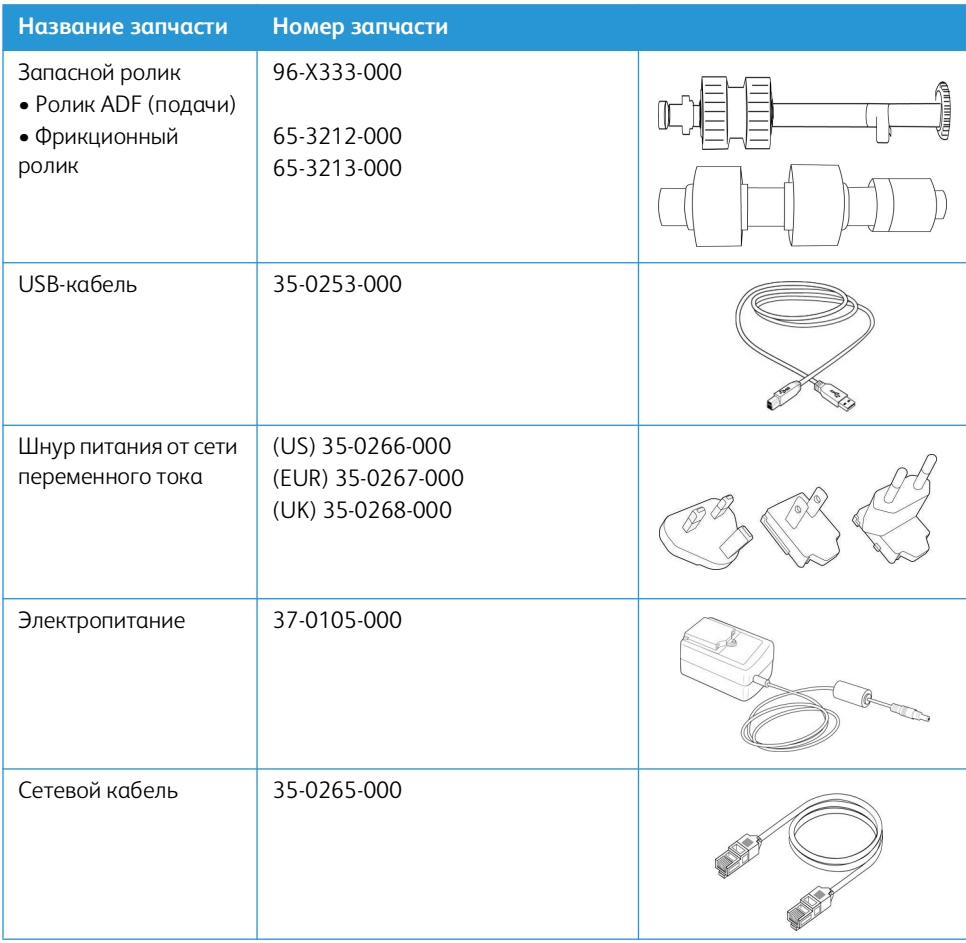

## $11.$ Приложение А: Информация о соответствии стандартам

### Соответствие основным стандартам

#### США (НОРМАТИВНЫЕ ТРЕБОВАНИЯ ФЕДЕРАЛЬНОЙ КОМИССИИ ПО СВЯЗИ)

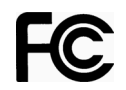

В ходе тестирования установлено, что это оборудование соответствует требованиям цифровых устройств класса А согласно части 15 Правил Федеральной комиссии по средствам связи (США). Ограничения разработаны с целью обеспечения необходимой защиты от вредного воздействия при использовании оборудования в коммерческой среде. Оборудование генерирует, использует и может испускать излучение на радиочастотах, если оно не установлено и не используется в соответствии с инструкцией, и может вызвать помехи радиосвязи.

Работа этого оборудования в жилых помещениях может вызывать помехи, устранять которые пользователь должен за свой счет.

## ВНИМАНИЕ! Для обеспечения возможности работы этого оборудования вблизи промышленного, научного и медицинского оборудования может понадобиться принятие специальных мер для уменьшения внешнего излучения указанного промышленного, научного и медицинского оборудования.

Изменение конструкции и модификация этого оборудования без специального разрешения Хегох<sup>®</sup> может повлечь за собой утрату пользователем права на работу с этим оборудованием.

На данном оборудование должны применяться экранированные кабели согласно инструкциям правил Федеральной комиссии по средствам связи (США).

#### **ВЕЛИКОБРИТАНИЯ**

# UK co

Знак UKCA, применяемый к данному продукту, символизирует нашу декларацию соответствия следующим применимым Правилам Великобритании, по датам, указанным:

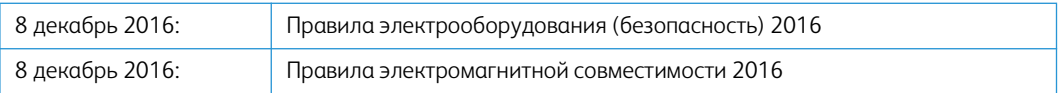

Полную декларацию соответствия, определяющую соответствующие директивы и ссылки на стандарты, можно получить у вашего представителя Xerox Limited или связаться с:

Environment, Health and Safety Xerox (UK) Sanderson Road Uxbridge UB8 1DH

ЕВРОПЕЙСКИЙ СОЮЗ

# $\epsilon$

Знак СЕ, применяемый к этому изделию, обозначает декларацию соответствия продукции Хегох<sup>®</sup> приведенным ниже директивам Европейского союза (с указанием дат).

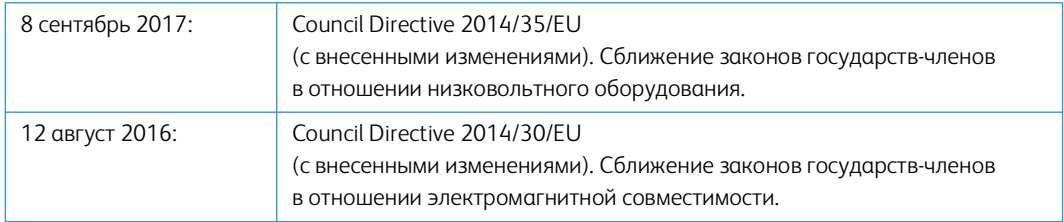

Данному сканеру присвоен сертификат светодиодного устройства первого класса. Это означает, что он не создает опасного лазерного излучения.

Полную версию декларации о соответствии, определяющую все указанные директивы и принятые стандарты, можно получить у представителя Xerox Limited или по указанному ниже адресу.

Environment, Health and Safety Xerox(NL) Sint Jansweg 15 **NL-5928 RC VFNIO** Téléphone 1-800-ASK-XEROX

#### **ТУРЦИЯ (ДИРЕКТИВА ROHS)**

В соответствии со Статьей 7 (d) настоящим мы сертифицируем данное оборудование как "соответствующее ограничениям на электрическое и электронное оборудование". ("EEE yönetmeliğine uygundur")

#### Ограничения на копирование

#### **США**

Подписанием соответствующего законодательного акта Конгресс запретил воспроизведение следующих предметов при определенных обстоятельствах. Действия по такому воспроизведению наказываются штрафом или тюремным заключением.

1. Облигации и ценные бумаги правительства США указанные ниже.

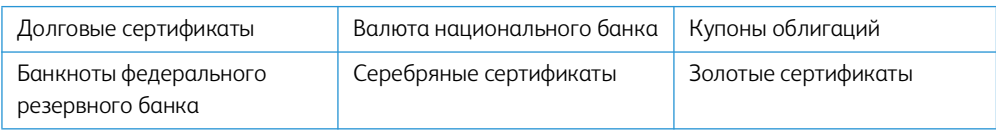

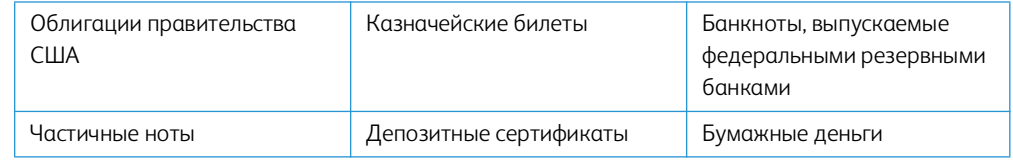

Акции и облигации определенных правительственных агентств, таких как Федеральное жилищное управление и др.

Акции. (Сберегательные акции США могут быть сфотографированы только в целях, связанных с кампанией по продаже таких сберегательных облигаций.)

Гербовые акцизные марки. (Если необходимо воспроизвести юридический документ, на котором присутствует погашенная гербовая марка, воспроизведение такого документа может быть осуществлено только в законных целях.)

Почтовые марки, погашенные или непогашенные. (В целях филателистики разрешается воспроизводить черно-белое изображение почтовых марок при размере копии не более 75 % и не менее 150 % линейных размеров оригинала.)

Почтовые денежные переводы.

Векселя, чеки и тратты с указанными денежными суммами, подлежащими уплате полномочными должностными лицами США или полномочным должностным лицам США.

Марки и иные ценные бумаги любой номинальной стоимости, выпущенные согласно какому-либо законодательному акту Конгресса.

- 2. Скорректированные компенсационные сертификаты ветеранам мировых войн.
- 3. Облигации и ценные бумаги любого иностранного правительства или иностранной корпорации.
- 4. Материалы, защищенные авторским правом, без разрешения владельца авторского права, кроме случаев, подпадающих под законное использование или положения о правах библиотек на воспроизведение, указанных в законе об авторском праве. За дополнительной информацией об этих условиях обратитесь в Бюро регистрации авторских прав в Библиотеке Конгресса по адресу Вашингтон, округ Колумбия, 20559. См. Циркуляр R21.
- 5. Свидетельства о гражданстве и о натурализации. (Иностранные свидетельства о натурализации могут быть сфотографированы.)
- 6. Паспортa. (Иностранные паспорта могут быть сфотографированы.)
- 7. Иммиграционные документы.
- 8. Приписные свидетельства.
- 9. Документы о призыве на военную службу, содержащие какую-либо информацию о призывнике, касающуюся:

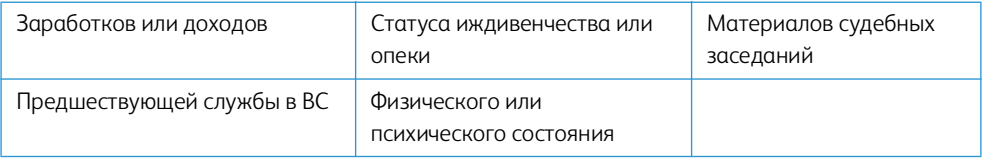

Исключение: свидетельство об увольнении с военной службы из рядов ВС и ВМФ США может быть сфотографировано.

- 10. Бейджи, удостоверения личности, пропуски и военные знаки отличия и награды, носимые военным персоналом или сотрудниками различных федеральных отделов, таких как ФБР, Казначейство и др. (если фотография заказана главой такого отдела или бюро).
- 11. Воспроизведение следующих предметов запрещено в определенных штатах: автотранспортные лицензии, водительские права, сертификат собственности на автотранспорт.

Вышеприведенный список не является абсолютно полным, и его неполнота или неточность не влекут за собой никакой ответственности. Если вы сомневаетесь в этой информации, обратитесь за консультацией к юристу.

#### **КА Н А Д А**

Подписанием соответствующего законодательного акта Парламент запретил воспроизведение следующих предметов при определенных обстоятельствах. Действия по такому воспроизведению наказываются штрафом или тюремным заключением.

- 1. Находящиеся в обращении банкноты или бумажные деньги.
- 2. Облигации и ценные бумаги любого правительства или банка.
- 3. Казначейские векселя или документы, содержащие информацию о доходах.
- 4. Государственная печать Канады и ее провинций, печати государственных учреждений, печати администрации Канады или ее судебных органов.
- 5. Декларации, указы, постановления и назначения, либо извещения об указанных документах (с намерением инициировать путем обмана их воспроизведение Королевским печатным органом Канады или аналогичным учреждением ее провинции).
- 6. Марки, брэнды, печати, упаковочный материал или дизайн, используемые правительством Канады или ее провинции либо от их имени, используемые другим государством или административной единицей, комитетом, комиссией или агентством, учрежденными правительством Канады или ее провинции либо правительством другого государства.
- 7. Отпечатанные или самоклеющиеся марки, используемые в каких-либо целях правительством Канады или ее провинций или правительством другого государства.
- 8. Документы, реестры или протоколы, хранимые государственными должностными лицами, ответственными за воспроизведение и выпуск регистрируемых копий, в случае, когда их воспроизведение преследует цель создание регистрированной копии таких документов путем обмана.
- 9. Материалы, защищенные авторскими правами или торговые марки любых видов без согласия правообладателей.

Вышеперечисленный список приводится для оказания поддержки, но не является абсолютно полным. Его неполнота или неточность не влекут за собой никакой ответственности. Если вы сомневаетесь в этой информации, обратитесь за консультацией к юристу.

#### **Д Р У Г И Е С ТР А Н Ы**

Воспроизведение некоторых документов может быть незаконным в вашей стране. Действия по такому воспроизведению наказываются штрафом или тюремным заключением.

• Денежные знаки.

- Банкноты и банковские чеки.
- Банковские и правительственные облигации и ценные бумаги.
- Паспорта и идентификационные карты.
- Материалы, охраняемые законом об авторском праве, или торговые знаки без согласия их владельца.
- Почтовые марки и другие оборотные кредитно-денежные документы.

**Примечание:** этот список не является абсолютно полным, и его неполнота или неточность не влекут за собой никакой ответственности. Если вы сомневаетесь в этой информации, обратитесь за консультацией к юристу.

#### $12<sub>1</sub>$ Информация о вопросах соответствия стандартам

## Переработка и утилизация продукции

#### США И КАНАДА

Если вы принимаете решения об утилизации продукта Xerox®, учтите, что этот продукт может содержать свинец, ртуть, перхлорат и другие материалы, утилизация которых может подчиняться специальным нормам из соображений безопасности для окружающей среды. Наличие этих веществ полностью соответствует мировым нормам, принятым на момент появления продукта на рынке. Для получения информации о повторном использовании и утилизации оборудования свяжитесь с местными властями.

Этот продукт может содержать одно или несколько устройств, содержащих перхлорат (например, батарейки). Дополнительную информацию об обращения с перхлоратом см. на веб-сайте: www.dtsc.ca.gov/hazardouswaste/perchlorate.

#### ЕВРОПЕЙСКИЙ СОЮЗ

#### Соответствие стандартам RoHS и WEEE

Этот продукт полностью соответствует нормам RoHS Европейского парламента и Директиве ЕС по ограничениям на использование некоторых вредных материалов в электрическом и электронном оборудовании (2011/65/EU), а также Директиве по утилизации электрического и электронного оборудования WEEE (2012/19/EU).

Некоторое оборудование может использоваться как в домашних/хозяйственных, так в профессиональных/деловых приложениях.

#### Профессиональное/деловое окружение

Приложения с таким символом на оборудовании являются подтверждением того, что вы должны утилизировать это оборудование в соответствии с принятыми в государстве процедурами. В соответствии с законодательством Европейского союза, электронное и электрооборудование с истекшим сроком службы, подлежащее утилизации, должно быть утилизировано в рамках установленных процедур.

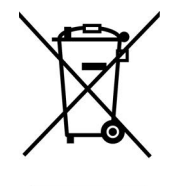

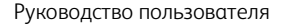

# Стандарт ENERGY STAR в США

Сканер Xerox® D35wn Scanner соответствует всем требованиям программы ENERGY STAR для оборудования, формирующего изображение.

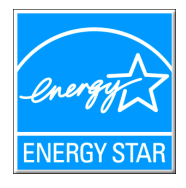

ENERGY STAR и логотип ENERGY STAR являются зарегистрированными товарными знаками в США. Программа ENERGY STAR для оборудования, воспроизводящего изображения, является разработкой группы организаций, включающей правительства США, Европейского союза и Японии, и производителей офисной техники. Целью программы является повышение показателей эффективности использования электроэнергии копировальными аппаратами, принтерами, факсами, многофункциональными машинами, персональными компьютерами и мониторами. Понижение энергопотребления оборудования является мерой борьбы со смогом, кислотными дождями и глобальными климатическими изменениями путем понижения излучения при генерировании электрической энергии.

Оборудование Xerox® ENERGY STAR имеет заводские предопределенные настройки. Таймер аппарата установлен на переключение в энергосберегающий режим через 15 минут после последней операции копирования/печати документа.